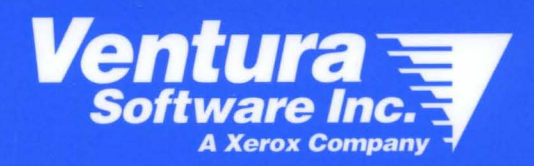

# **Ventura Publisher Scan**

**User's Guide** 

## **VENTURA PUBLISHER SCAN User's Guide**

**Windows Edition 4.1** 

Copyright protection claimed includes all forms and matters of copyrightable material and information now allowed by statutory or judicial law or hereinafter granted, including without limitation, material generated from the software programs which are displayed on the screen such as icons, screen display looks, etc.

Reproduction or disassembly of embedded computer programs or algorithms prohibited.

Howtek Scanmaster,® Howtek Scanmaster 1I,® and Howtek Scanmaster 3® are registered trademarks of Howtek, Inc. HP ScanJet IIc and HP ScanJet IIp/Plus are registered trademarks of Hewlett-Packard Co. IBM®, AT, XT, Proprinter®, Displaywrite®, and Personal System/2 are trademarks of International Business Machines Corp. Imapro QCS-120,® Imapro QCS-450i,® Imapro QCS-1260,® and Imapro QCS-35® are registered trademarks of Imapro Corporation. Laserwriter™ is a trademark of Apple Computer. Microsoft Windows is a trademark of Microsoft Corporation. Microtek ScanMaker 600Z™ is a trademark of Microtek International, Inc. National Instruments GPIB® board is a registered trademark of National Instruments, Inc. Nikon LS-3500® is a registered trademark of Nikon Corporation. PC® is a registered trademark of International Business Machines Corporation. PostScript® is a registered trademark of Adobe Systems, Inc. Sharp JX-300,® Sharp JX-450,® and Sharp JX-600® are registered trademarks of Sharp Electronics. Silverscanner® is a registered trademark of LaCie Ltd. Spectre35 and Spectre5000™ are trademarks of Pre-Press Technologies, Inc. TIFF® is a registered trademark of Microsoft Corporation and Aldus Corporation.

Copyright © Xerox Corp. 1986 - 1992. All rights reserved. Copyright © Ventura Software, Inc. 1986 - 1992. All rights reserved.

All other product names or trademarks are the property of their respective owners.

This manual, including the table of contents and index, was produced and printed using Ventura Publisher. Most fonts included with Ventura Publisher were produced with Bitstream  $\text{Fontware}^{\text{TM}}$ .

Information in this manual is subject to change without notice and does not represent a commitment on the part of the vendor. The software described in this manual is furnished under a license agreement and may be used or copied only in accordance with the terms of the agreement.

## **Table of Contents**

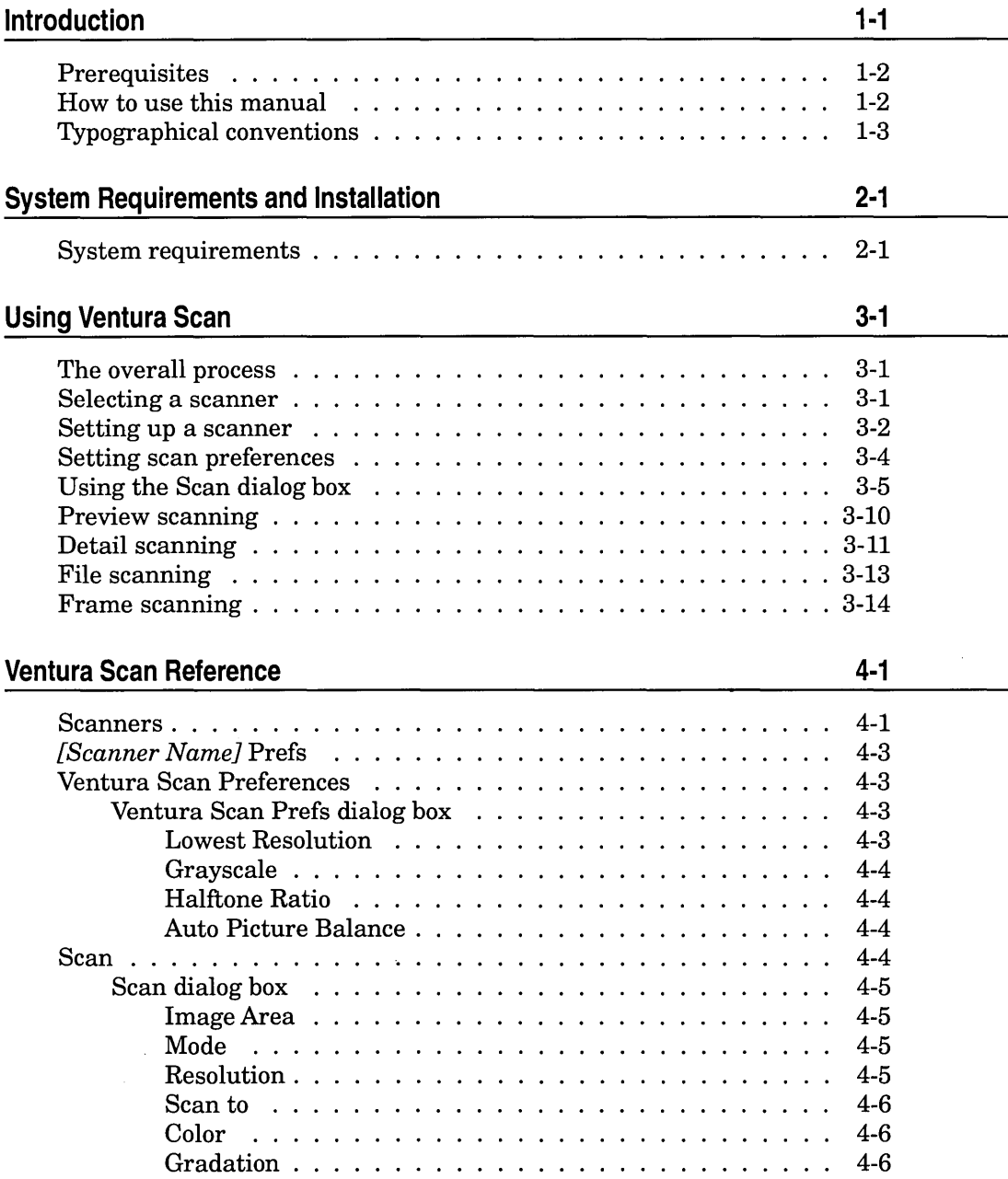

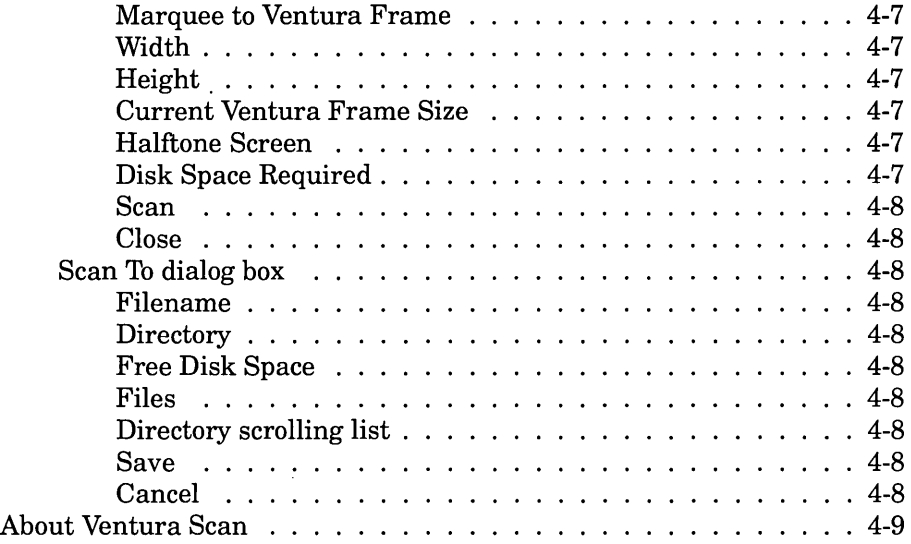

#### Appendix A **Scanners**

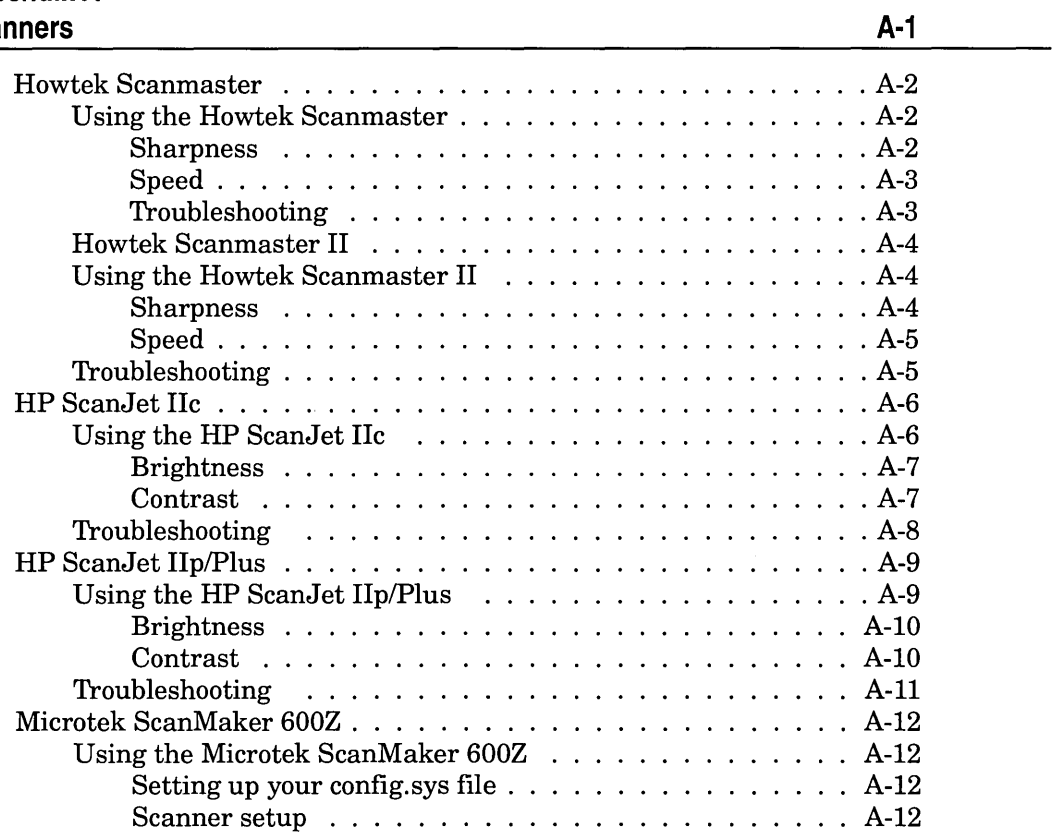

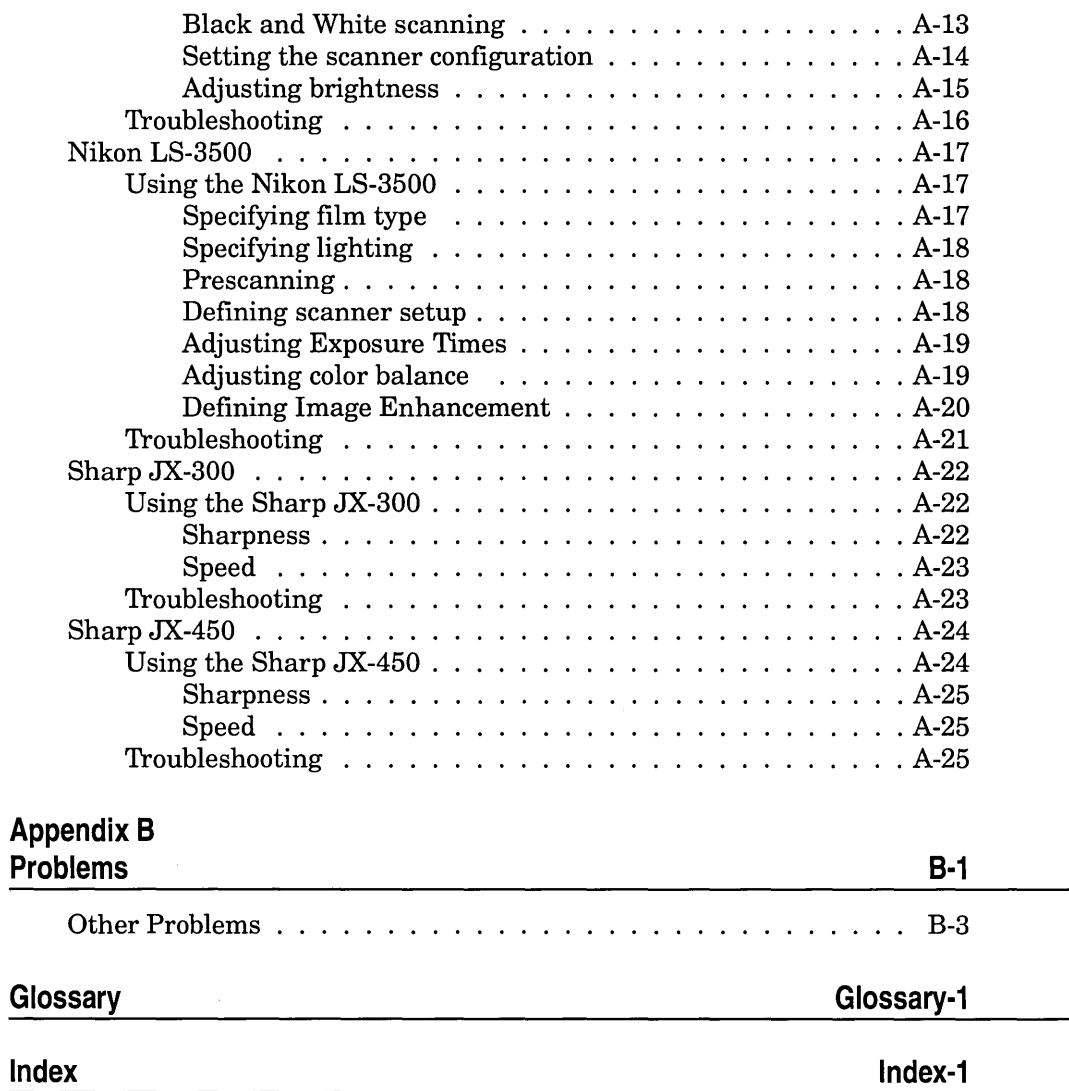

 $\sim$ 

 $\hat{\boldsymbol{\beta}}$ 

Welcome to Ventura Scan, the extension that adds scanning capabilities to Ventura Publisher. Ventura Scan uses scanner driver modules to interface with different scanners.

Ventura has developed color publishing software based on a modular design in which extension modules perform functions in the color reproduction process. Together, the extensions to Ventura Publisher support image acquisition, image processing, color correction, and color separation.

Ventura Scan interfaces Ventura Publisher to a variety of popular desktop scanners, allowing you to acquire images from the scanner and import them directly into Ventura Publisher frames.

Ventura Separator gives you global separation controls that allow you to print four-color separations of Ventura Publisher pages, with color images in position. Ventura Separator also lets you define spot colors and set halftone screening angles.

Ventura ColorPro provides a higher level of separation control and global color correction than that supported by Ventura Separator. However, you can save color correction parameters in Ventura Color Pro for use by Ventura Separator. In a network environment, color corrections could be made in Ventura ColorPro, with parameters passed to Ventura Separator for output. The two extensions use identical color separation algorithms. Ventura ColorPro saves its separations to disk, where they can be loaded into Ventura Publisher frames for output.

For example, if you were producing a color page in Ventura Publisher, you could use the color extensions as follows:

1. Use Ventura Scan to scan a color image into a Ventura frame.

2. Use Ventura Separator to define spot colors for the page.

3. Use Ventura Separator to make color separations of the page. (Alternatively, you could use Ventura ColorPro to make separations of the image, then place the separation master file in the Ventura frame.)

We would like to keep you abreast of enhancements to Ventura Scan. Please fill out and return the enclosed registration card (no FAXs, please) so we can keep you informed of changes and updates.

We recommend that you read this manual before using Ventura Scan. If you experience problems that you are unable to solve with help of the manual and your dealer, and if you are sure that the problem can be isolated to Ventura Scan, please have your serial number and a description of the problem handy when you call for technical support.

#### **Prerequisites**

This manual is not intended to teach you how to use your PC or Windows 3.0 software. If you are unfamiliar with the PC, learn the basic operations of setting up, starting, and using your PC, as well as pointing, clicking, and dragging objects with the mouse, and choosing commands from drop-down menus, cascades, and dialog boxes. For assistance with these operations, consult your PC owner's guide. Similarly, you should know the basics of using Ventura Publisher, including importing images created in other applications. For assistance, consult your Ventura Publisher documentation. You should also know how to set up, start, and use your scanner. For assistance, consult the owner's guide for your scanner.

#### **How to use this manual**

This manual is divided into four chapters, two appendices, a glossary and an index:

Chapter 1: Introduction to Ventura Scan.

Chapter 2: System Requirements and Installation tells you the minimum system requirements needed in order to install and run Ventura Scan. Requirements for optimum software performance are also given.

Chapter 3: Using Ventura Scan teaches you how to make scans with Ventura Scan.

Chapter 4: Ventura Scan Reference describes Ventura Scan's working environment and defines the function of every menu and dialog box command. Use this chapter as a reference to Ventura Scan's windows and commands.

Appendix A: This Appendix tells you how to setup and use scanners with Ventura Scan.

Appendix B: This Appendix lists error messages associated with Ventura Scan, together with suggested actions.

The Glossary and Index follow Appendix B.

#### **Typographical conventions**

In this manual, the  $\mathbb{R}$  callout emphasizes important points.

The names of menus, menu and dialog box options, and keyboard commands, when they refer to actions which you should perform, appear in boldface type.

Throughout this manual, the phrase Select the... is used. This means you should move the mouse cursor to the middle of the item that you are going to select, and then press the left mouse button once.

Except when explicitly stated otherwise, the computer hard disk is always assumed to be C. The term *floppy disk* refers to either  $5\frac{1}{4}$ " or  $3\frac{1}{2}$ " diskettes.

l,

This page intentionally left blank.

## **System Requirements and Installation**

Ventura Scan is a dynamic link library, designed to run with Ventura Publisher. Refer to your *Ventura Publisher Installation and Configuration Guide* to install Ventura Publisher and Ventura Scan.

#### **System requirements**

Ventura Scan is intended to run under Ventura Publisher Windows Edition 4.0 or higher, on an 80386-based IBM PC, or equivalent, which is utilizing DOS 3.3 or higher and the Windows 3.0 or higher graphical environment. The recommended hardware configuration should include a minimum of 4 megabytes of internal RAM, 40 megabytes of free space on the hard disk, a 256-color VGA graphics card, a Microsoft compatible mouse, and a VGA monitor. While full color-separation functionality will be available with standard VGA output, a math co-processor, a 24-bit color card which supports Windows 3.0 in the 24-bit color mode, and a high-resolution multi-scan monitor are recommended if you desire a full-color representation of the image on your monitor, and optimum software performance.

J,

This page intentionally left blank.

## **Using Ventura Scan**

This chapter guides you through the process of making scans with Ventura Scan.

#### **The overall process**

After Ventura Scan is installed, a new menu called Extensions is added to the Ventura Publisher menu bar. Ventura Scan is accessed as an option in the Extensions menu. You will use the Ventura Scan option and its associated cascading menus, illustrated below, to set up your scanner and make scans.

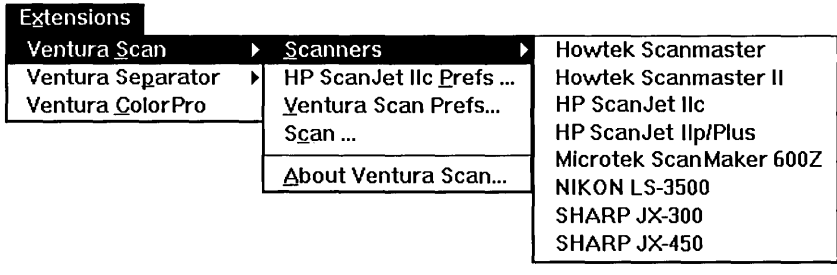

#### **Selecting a scanner**

Ventura Scan lets you choose a scanner from the drivers that were copied to the Ventura directory during installation. See your *Ventura Publisher Installation and Configuration Guide* for software installation instructions. Then follow the instruction below:

To select a scanner:

> Choose the **Scanners** option from the **Ventura Scan** cascading menu. When the scanner drivers cascading menu opens, select the desired scanner.

#### **Setting up a scanner**

When you select a scanner, Ventura Scan adds an option for that scanner to the Ventura Scan menu. This option opens a dialog box that lets you set up the scanner. For example, below is an illustration of the Sharp JX-450 dialog box.

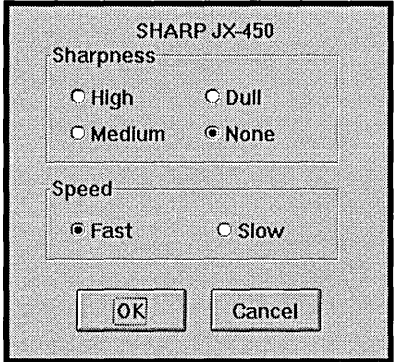

The scanner set-up dialog boxes for the following scanners are described in Appendix A.

- Howtek Scanmaster
- Howtek Scanmaster II
- Hewlett-Packard ScanJet lIe
- Hewlett-Packard ScanJet IIp/Plus
- Microtek ScanMaker 600Z
- Nikon LS-3500
- Sharp JX-300
- Sharp JX-450

As new scanner drivers become available, the set-up dialog box for the new driver will be described in the documentation for that driver.

To set up a scanner:

- > Select the desired scanner from the Ventura Scan menu.
- $\triangleright$  Select the [scanner name] Prefs option from the Ventura Scan menu.

*The [scanner name] Prefs dialog box will open.* 

- $\blacktriangleright$  Select the desired set-up option(s).
- > Select the OK button.

#### **Setting scan preferences**

The Ventura Scan Prefs dialog box lets you define preview scanning, image balance, and halftone ratio for your scans.

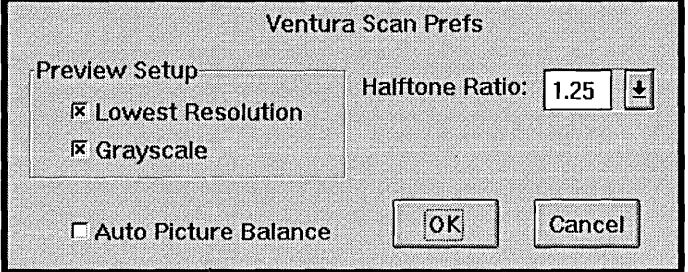

The Preview Setup area lets you pre-set the mode and resolution to make preview scans faster. If Lowest Resolution and Grayscale are checked, the Mode and Resolution drop-down list boxes in the Scan window will be disabled.

The Auto Picture Balance checkbox enables automatic tone balancing for Detail and File scans, which will be described later in this chapter. When you make a scan with Auto Picture Balance checked, Ventura Scan analyzes the image and adjusts the tonal range to get a full range from white to black. It also eliminates any color cast that is present.

The Halftone Ratio drop-down list box lets you select or enter the ratio of scan pixels to halftone dots in your final output. To maintain printing quality, use a ratio of at least 1.25. The Halftone Ratio doesn't affect your scans; it is used solely to calculate the width and height at which you will be able to print your image while maintaining good quality. These dimensions are listed in the Scan dialog box under the Ventura Scan menu. You may enter any value from 1 to 2.

To set scan preferences:

> Select the Ventura Scan Prefs option from the Ventura Scan menu.

*The Ventura Scan Prefs dialog box will open.* 

> Choose the desired Preview Setup.

The default settings, Lowest Resolution and Grayscale, will give you the fastest possible preview scans. When Lowest Resolution and Grayscale are checked and the Scan dialog box's Scan to menu is set to Preview, the Mode and Resolution menus will be grayed-out.

<sup>~</sup>Select or enter the desired **Halftone Ratio.** 

This value is used for the Scan dialog box's Width: and Height: listings only. It has no affect on the quality of your scans. To get accurate sizing information for high-quality printing, use a value of at least 1.25.

<sup>~</sup>Set the **Auto Picture Balance** check box.

Auto Picture Balance is un-checked by default. This will maintain any color cast that exists in the original. Typically, you will check Auto Picture Balance when you wish to balance the colors in the image.

<sup>~</sup>Select the **OK** button to confirm your preferences.

#### **Using the Scan dialog box**

The Ventura Scan menu's Scan option activates the Scan dialog box, which contains Ventura Scan's primary controls.

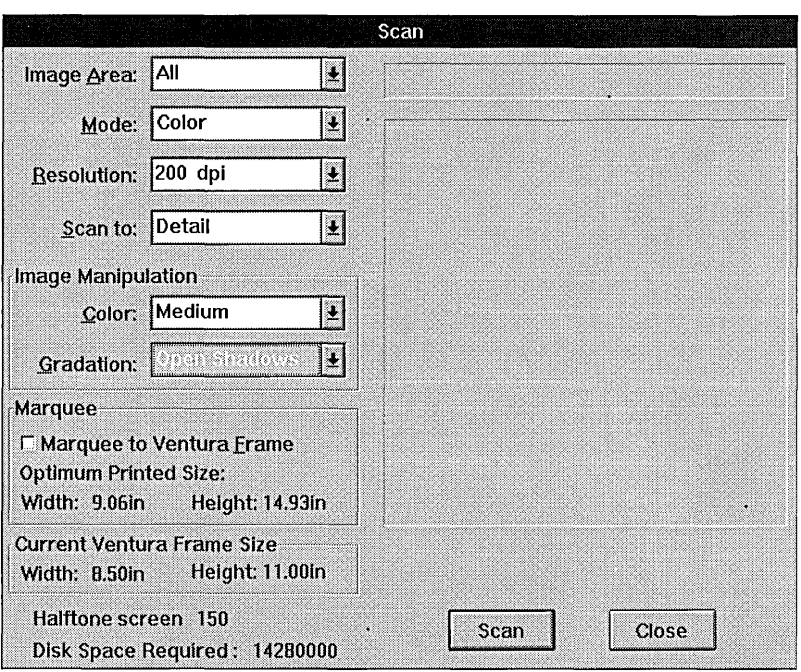

The **Image Area** drop-down list box defines the scanning area. To define a new image area, select a size from the Image Area menu or, if you have done a preview scan, marquee an area in the preview scan. When you have made a selection marquee, the Image Area will include a selected Area option.

The **Mode** drop-down list box defines the scanning modes that apply to the selected scanner. The typical modes are Color (24-bit scans), Grayscale (8-bit scans), and Black & White (I-bit scans).

If Grayscale is checked in the Ventura Scan Prefs dialog box, the Mode drop-down list box will be disabled.

The **Resolution** drop-down list box lets you define the scanning input resolution in dots per inch. To determine the required resolution of your scan, see the discussion of the Width: and Height: listings on page 3-10.

If Lowest Resolution is checked in the Ventura Scan Prefs dialog box, the Resolution drop-down list box will be disabled.

With some scanners, you can enter an arbitrary resolution. Selecting rð. **Other** activates a dialog box in which you can input any desired resolution within the range of the selected scanner.

The Scan to drop-down list box lets you specify the destination for a scan. The options are Preview, Detail, File, and Frame. Preview scans are displayed in the Scan dialog box's preview area. You can marquee an area in the preview scan for subsequent Detail scans. Detail scans are also displayed in the preview area, but they reflect the affects of Gradation and Color settings. File scans are saved directly to a TIFF format file on disk. Frame scans are saved to a TIFF format file on disk, then imported automatically into the active Ventura Publisher frame.

The Image Manipulation controls (active only if the Scan to menu is set to Detail, Frame, or File) let you specify basic prescan image enhancement.

The Color drop-down list box (active only when the Mode is set to Color scans) lets you specify color saturation of scanned images. The options are High, Medium, Low, and None. This control affects the saturation of colors, but doesn't affect neutral areas of your images.

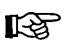

Ventura Separator, the Extension for color separation, contains color correction settings designed to correct the color impurities associated with a wide range of desktop scanners. If you plan on separating your scanned image with Ventura Separator, set Color to Normal, and apply the appropriate color setting in Ventura Separator.

The **Gradation** drop-down list box (active when the Mode is set to Grayscale or Color, and Scan to is not set to Preview) lets you select from a range of gradation settings. Each setting optimizes your scan for particular image characteristics.

The **Strong Lighten** setting gives a more intense lightening to all tones in the image. Use this setting for very dark originals.

The **Lighten** setting lightens all tones in the image. Use this setting for dark originals.

The **Normal** setting makes no changes to the gradation. Use this setting if you are satisfied with the tonal gradation of the image.

The **+ Contrast** setting lightens light tones and darkens dark tones in the image. Use this setting for images that lack contrast.

The **- Contrast** setting darkens light tones and lightens dark tones in the image. Use this setting for images that have excessive contrast.

The **Open Qtr Tones** setting lightens the light tones in the image. Use this setting to emphasize detail in light areas of your image.

The **Open Midtones** setting lightens the midtones in the image. Use this setting to enhance detail in the midtones.

The **Open Shadows** setting lightens the dark tones in the image. Use this setting to enhance shadow detail in parts of dark images.

#### For example:

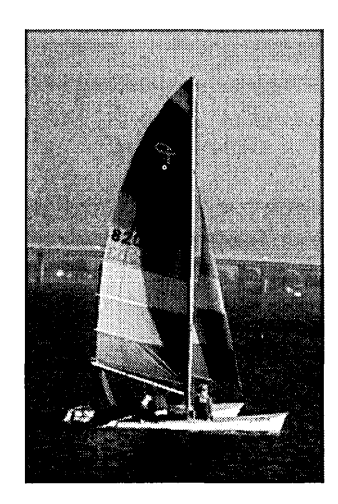

Normal

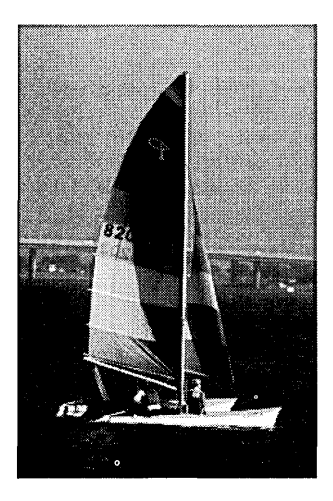

+ Contrast

The Marquee to Ventura Frame check box (available only when a frame is selected) lets you control the preview scan marquee function. When you check Marquee to Ventura Frame, the marquee dimensions will be constrained to the aspect ratio of the selected picture frame. The dimensions of the active frame are listed in the Current Frame Size area.

Width: and Height: list the dimensions at which you will be able to print your scanned image with good quality. These dimensions are based on the resolution, the marquee size, the Halftone Ratio set in the Scan Preferences dialog box, and the Halftone Screen specified in Ventura Publisher's Select Screening Model dialog box in the Chapter menu. (Refer to the Set Screening section in Chapter 8 of the *Ventura Publisher Windows Edition Reference Guide* for more information.)

Halftone Screen lists the halftone screen frequency specified in Ventura Publisher's Select Screening Model dialog box in the Chapter menu.

The Disk Space Required text lists the amount of disk space required to save a scan of the selected area at the currently selected Resolution and Mode.

If you are rotating the image to disk, then twice the disk space is **I**SS required.

#### **Preview scanning**

Use Preview scans to get a quick overview of your image. You can then marquee an area in the preview scan to define a crop for detail scanning. In most cases, you will want to make preview scans at low resolution, in grayscale. This will speed up the scanning.

To make a Preview scan:

- $\triangleright$  Select the **Scan** option from the **Ventura Scan** menu. *The Scan dialog box will open.*
- $\triangleright$  Select the desired scan area from the **Image Area** drop-down list box.
- <sup>~</sup>Make sure the **Scan to** drop-down list box is set to **Preview.**
- <sup>~</sup>Optional: Choose the **Ventura Scan Prefs** option from the **Ventura Scan** menu.

*The Ventura Scan Prefs dialog box opens.* 

The Preview Setup checkboxes let you specify Grayscale and Lowest Resolution preview scans.

If you select Grayscale and Lowest Resolution preview scans (the default setting), the Scan dialog box's Mode and Resolution drop-down list boxes will be grayed-out.

<sup>~</sup>Select the **Scan** button.

After scanning, the preview scan will be displayed in the preview area of the Scan dialog box. Now you can define a crop for detail scanning.

#### **Detail scanning**

Use Detail scans to scan a portion of an image and to see the affects of applied image enhancements.

To make a Detail scan:

<sup>~</sup>Select the **Scan** option from the **Ventura Scan** menu.

*The Scan dialog box will open.* 

- <sup>~</sup>Select the desired scan area from the **Image Area** drop-down list box, or click and drag to marquee an area in the preview scan.
- You may return to the preview scan and re-marquee a detail area for **LEST** subsequent scans by selecting **Preview** from the **Scan to** drop-down list box.
	- <sup>~</sup>Set the **Scan to** drop-down list box to **Detail.**
	- <sup>~</sup>Select the desired scanning mode from the **Mode** drop-down list box.

The options are Color, Grayscale, and Black & White.

>- Select the desired scanning resolution from the **Resolution** dropdown list box.

The options in this drop-down list box are dependent on the capabilities of the active scanner. **In** most cases, you should choose a low resolution, such as 75 dpi, for detail scans. This will make for faster scanning, and because monitor resolution is approximately 72 dpi, image quality will not suffer.

>- Select **Image Manipulation** settings for your image.

The **Color** drop-down list box (active only when the Mode is set to Color scans) lets you specify color saturation of scanned images. The options are None, Low, Medium, and High. This control affects the saturation of colors, but doesn't affect neutral areas of your images.

The **Gradation** drop-down list box (active only when the Mode is set to Grayscale or Color scans) lets you select from a range of predefined gradation settings. Each setting is designed to optimize your scan for particular image characteristics. See page 3-9 for examples of the effects of Gradation settings.

>- Select the **Scan** button.

*The scanned image will appear in the Scan dialog box.* 

If you wish to try different image enhancement settings, go back to the Image Manipulation step.

#### **File scanning**

Use the "File" option in the Scan dialog box's Scan to drop-down list box to scan an image into a disk file. You can then load it into a Ventura Publisher frame at a later time or after several scans are completed.

To scan to a file:

<sup>~</sup>Select the **Scan** option from the **Ventura Scan** menu.

*The Scan dialog box will open.* 

- <sup>~</sup>Follow the basic Preview Scanning and Detail Scanning steps on pages 3-10 to 3-11 to achieve an acceptable image.
- <sup>~</sup>Set the **Scan to** menu to **File.**
- ~ Select the desired scanning resolution from the **Resolution** dropdown list box.

The options in this drop-down list box are dependent on the capabilities of the active scanner. See the description of the Width: and Height: listings on page 3-10 for guidelines on selecting resolution.

<sup>~</sup>Select the desired scan area from the **Image Area** drop-down list box, or click and drag to marquee an area in the preview scan.

If you marqueed an area for a Detail scan, you can use the same marquee area for your File scan.

If you wish to constrain your marquee to the shape of your frame, check Marquee to Ventura Frame.

- When you have defined the scanning resolution and area, the Disk lks. Space Required listing will show the size of the image file that your scan will create.
	- <sup>~</sup>Select the desired scanning mode from the **Mode** drop-down list box.

The options are Color, Grayscale, and Black & White.

<sup>~</sup>Select **Image Manipulation** settings for your image.

See the discussion of Image Manipulation settings on page 3-7.

 $\triangleright$  Select the **Scan** button.

*The Scan To dialog box will open.* 

- $\triangleright$  In the **Scan To** dialog box, specify the name and location of the image file in which the scanned image will be saved.
- $\blacktriangleright$  Select the **Save** button.

This will start the scan. If you wish to try different image enhancement settings, repeat the last four steps.

**Frame scanning** 

Use the "Frame" option in the Scan dialog box's Scan to drop-down list box to scan an image into a disk file and automatically load it into a Ventura Publisher frame.

To scan to a frame:

- > Use Ventura Publisher's Frame tool to draw a frame or select an empty frame. (This must be done before the Scan dialog box is opened.)
- > Select the Scan option from the Ventura Scan menu.

*The Scan dialog box will open.* 

- > Follow the basic Preview Scanning and Detail Scanning steps on pages 3-10 to 3-11 to achieve an acceptable image.
- > Set the Scan to menu to Frame.
- > Select the desired scanning resolution from the Resolution dropdown list box.

The options in this drop-down list box are dependent on the capabilities of the active scanner. See the description of the Width: and Height: listings on page 3-10 for guidelines on selecting resolution.

 $\triangleright$  Select the desired scan area from the **Image Area** drop-down list box, or click and drag to marquee an area in the preview scan.

If you marqueed an area for a Detail scan, you can use the same marquee area for your Frame scan.

If you wish to constrain your marquee to the shape of your frame, check Marquee to Ventura Frame.

- When you have defined the scanning resolution and area, the Disk **KS** Space Required listing will show the size of the image file that your scan will create.
	- $\triangleright$  Select the desired scanning mode from the **Mode** drop-down list box.

The options are Color, Grayscale, and Black & White.

 $\triangleright$  Select Image Manipulation settings for your image.

See the discussion of Image Manipulation settings on page 3-7.

 $\blacktriangleright$  Select the **Scan** button.

*The Scan To dialog box will open.* 

- $\triangleright$  In the **Scan To** dialog box, specify the name and location of the TIFF image file in which the scanned image will be saved.
- $\blacktriangleright$  Select the **Save** button.

This will start the scan. Mter the scan has been saved to disk, the image will be loaded automatically into the active frame. If you wish to try different image enhancement settings, repeat the last four steps.

 $\hat{\boldsymbol{\epsilon}}$ 

This page intentionally left blank.

### **Ventura Scan Reference**

This section describes the function of every menu option and dialog box control in Ventura Scan.

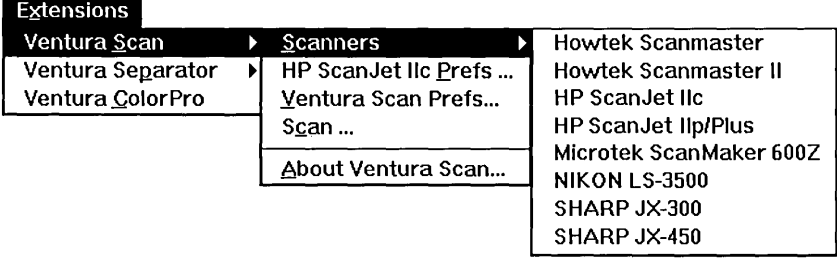

#### **Scanners**

The Scanners option in the Ventura Scan menu lets you select the scanner to use. The entries in this option reflect the scanner drivers available to Ventura Scan. When you select a scanner from the Scanners option, the selected scanner is added as an option in the Ventura Scan menu.

The entries in the Scanners option are contained in a text file called SCAN.INI in the Windows directory. To remove a scanner name from the Scanners option, you must edit the SCAN.INI file. For example, the following SCAN.lNI file includes entries for Sharp JX-300 and Sharp JX-450 scanners.

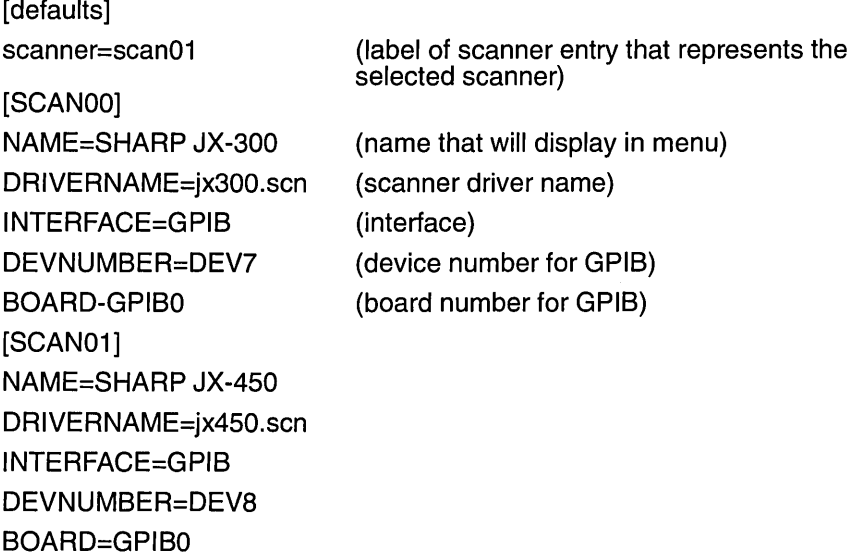

You may wish to customize the Scanners option to contain only the scanner(s) that you are using. For example, to remove the Sharp  $JX-300$ from the Scanners option, you would open the SCAN.INI file with a text editor program and delete the lines that define the Sharp JX-300 entry. You would then renumber the Sharp JX-450 entry [SCAN00], because scanner labels must be consecutive starting from [SCANOO]. Finally, you would save your edits as an ASCII text file and restart Ventura Publisher. The Scanners option would then reflect your changes.

You should change the "scanner=scanXX" under "[default]" to match the scanner you would want for your default scanner.

**EXUPEDED:** Before making any changes to your SCAN.INI file, make a backup copy.

It is recommended that you customize the SCAN.INI file if:

1. You have two scanners attached to your system that use the same GPIB device address. For example, if you have a Sharp JX-300 and a Sharp JX-450, and both are pre-set and defined in the SCAN;INI file to use device number 7. In this case, you would set the hardware of one scanner to use another device address, then edit the SCAN.INI file to reflect the setting of the scanner.

2. You want to delete unused scanner driver files to conserve disk space. If you delete a scanner driver file, you must also delete its entry in the SCAN.INI file. Otherwise, you will get an error condition that tends to trap you in an error message loop.

3. You add a new scanner driver to your system. For Ventura Scan to insert the scanner's option in its menu, the entry must be present in the SCAN.INI file.

#### **[Scanner Name] Prefs**

The *[scanner name}* Prefs option (the name of the scanner selected with the Scanners submenu) activates the *[scanner name}* Prefs dialog box, which lets you define setup attributes for the scanner you are using. Please see Appendix A for descriptions of the set-up dialog boxes for available scanners.

#### **Ventura Scan Preferences**

The Scan Prefs menu option activates the Ventura Scan Prefs dialog box, which lets you set scanning preferences, including halftone ratio, preview scan defaults, and automatic picture balancing.

#### **Ventura Scan Prefs dialog box**

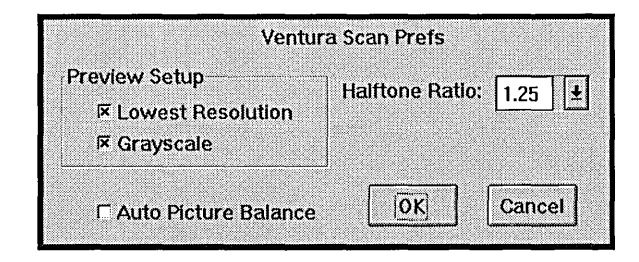

**Lowest** The Preview Setup area's **Lowest Resolution** check box lets you **Resolution** specify that Preview scans will be made at the selected scanner's lowest resolution. This makes for fast Preview scans. If Lowest Resolution is not selected, previews can be made in any available resolution.

**Grayscale** The Preview Setup area's **Grayscale** check box lets you specify that Preview scans will be made in grayscale mode. This makes for fast Preview scans. Not having this checked allows previews in any mode.

**Halftone Ratio** The **Halftone Ratio** drop-down list box lets you select or enter the ratio of scan pixels to halftone dots in your final output. To maintain printing quality, use a ratio of at least 1.25. You may enter any value from 1 to 2. The Halftone Ratio doesn't affect your scans; it is used solely to calculate the width and height at which you will be able to print your image while maintaining good quality. These dimensions are listed in the Width: and Height: listings in the Scan dialog box.

> If you do not have Ventura Separator installed, the Screening Model and Line Screen selected in the Set Screening option in Ventura Publisher's Chapter menu is used to calculate maximum printing dimensions.

> If you have defined a screening model and selected it in Ventura Separator's Separation Settings dialog box, this is used to calculate maximum printing dimensions.

**Auto Picture** The **Auto Picture Balance** checkbox enables automatic tone balancing **Balance** for Detail and File scans. When you make a scan with Auto Picture Balance checked, Ventura Scan analyzes the image and adjusts the tonal range to get a full range from white to black.

#### **Scan**

The Scan menu option activates the Scan dialog box, which is your main scanner control center. It contains controls, including image cropping, scan mode, and resolution.

#### **Scan dialog box**

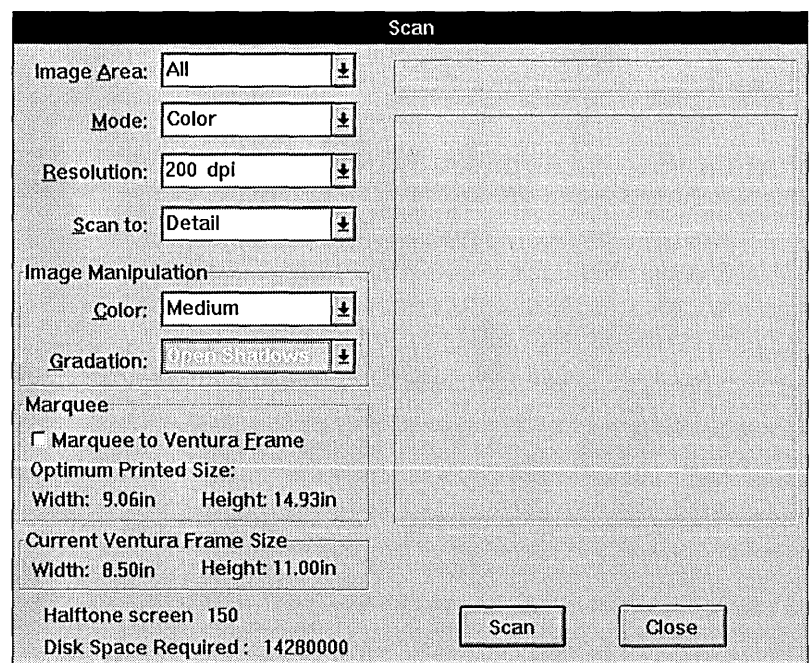

- **Image Area** The Image Area drop-down list box defines the scanning area. To define a new image area, select a size from the Image Area menu or, if you have done a preview scan, marquee an area in the preview scan. Selecting one of the predefined areas will clear any picture in the image window.
	- **Mode** The **Mode** drop-down list box defines the scanning modes that apply to the selected scanner. The modes are Color (24-bit scans), Grayscale (8-bit scans), and Black & White (I-bit scans).

Color scans record 256 shades for each color, for a total of over 16 million colors. Grayscale scans record 256 levels of gray for each pixel.

- **Resolution** The **Resolution** drop-down list box lets you define the scanning input resolution in dots per inch.
	- With some scanners, you can enter an arbitrary resolution. Selecting LSP<sub>1</sub> **Other** activates a dialog in which you can input any desired resolution within the range of the selected scanner.

**Scan to** The **Scan to** drop-down list box lets you specify the destination for a scan. The options are Preview, Detail, File, and Frame. Preview scans are displayed in the scan window's preview area. You can marquee an area in the preview scan for subsequent Detail, Frame and File scans. Detail scans are also displayed in the preview area, but they reflect the affects of Gradation and Color settings. File scans are saved directly to a TIFF file on disk so you can import them into a Ventura Publisher frame. Frame scans are saved to a TIFF file on disk, then loaded automatically into the active Ventura Publisher frame.

> If you select either File or Frame scans, then select the Scan button, the Scan To dialog box will open. See page 4-8.

- **Color**  The **Color** drop-down list box (active only when the Mode is set to Color scans) lets you specify color saturation of scanned images. The options are None, Low, Medium, and High. This control affects the saturation of colors, but doesn't affect neutral areas of your images.
- Ventura Separator, the Extension for color separation, contains color r& correction settings designed to correct the color impurities associated with a wide range of desktop scanners. If you plan on separating your scanned image with Ventura Separator, set Color to Normal, and apply the appropriate color setting in Ventura Separator.
- **Gradation**  The **Gradation** drop-down list box (active when the Mode is set to Grayscale or Color, and Scan To is not set to Preview) lets you select from a range of gradation settings. Each setting optimizes your scan for particular image characteristics.

The **Normal** setting makes no changes to the gradation. Use this setting if you are satisfied with the tonal gradation of the image.

The **Strong Lighten** setting gives a more intense lightening to all tones in the image. Use this setting for very dark originals.

The **Lighten** setting lightens all tones in the image. Use this setting for dark originals.

The **+ Contrast** setting lightens light tones and darkens dark tones in the image. Use this setting for images that lack contrast.

**The· Contrast** setting darkens light tones and lightens dark tones in the image. Use this setting for images that have excessive contrast.

The **Open Qtr Tones** setting lightens the light tones in the image. Use this setting to emphasize detail in light areas of your image.

The **Open Midtones** setting lightens the midtones in the image. Use this setting to enhance detail in the midtones.

The **Open Shadows** setting lightens the dark tones in the image. Use this setting to enhance shadow detail in parts of dark images.

**Marquee to** The **Marquee to Ventura Frame** check box (available only when a **Ventura Frame** frame is selected) lets you control the preview scan marquee function. When you check Marquee to Ventura Frame, the marquee dimensions will be constrained to the aspect ratio of the selected frame in the active document.

- **Width** The **Width** is the width at which you will be able to print your scanned image with good quality. It is based on the resolution, the marquee size, the Halftone Ratio set in the Scan Preferences dialog box, and the Halftone Screen specified in Ventura Publisher's Select Screening Model dialog box in the Chapter menu. (Refer to the Set Screening section in Chapter 8 of the *Ventura Publisher Windows Edition Reference Guide* for more information.)
- **Height** The **Height** is the height at which you will be able to print your scanned image with good quality. It is based on the resolution, the marquee size, the Halftone Ratio set in the Scan Preferences dialog box, and the Halftone Screen specified in Ventura Publisher's Select Screening Model dialog box in the Chapter menu. (Refer to the Set Screening section in Chapter 8 of the *Ventura Publisher Windows Edition Reference Guide* for more information.)
- **Current Ventura Current Ventura Frame Size** lists the dimensions of the selected **Frame Size** Ventura Publisher frame.
- **Halftone Screen Halftone Screen** lists the halftone screen frequency specified in Ventura Publisher's Select Screening Model dialog box in the Chapter menu. (Refer to the Set Screening section in Chapter 8 of the *Ventura Publisher Windows Edition Reference Guide* for more information.)
	- **Disk Space** The **Disk Space Required** text lists the amount of disk space required **Required** to save a scan of the selected area at the currently selected Resolution and Mode. If rotating an image to disk, for example, when saving a portrait-orientation image or a landscape-orientation image, twice the disk space is required.
**Scan** Selecting the **Scan** button initiates scanning.

**Close** Select the **Close** button to close the Scan dialog box.

#### **Scan To dialog box**

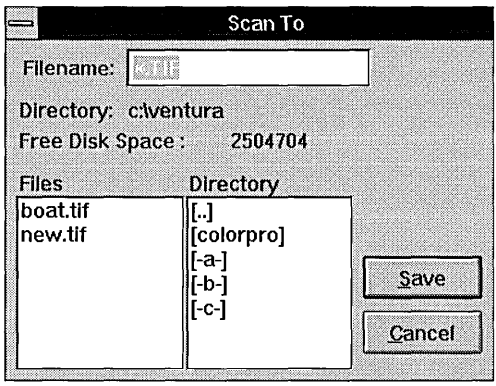

- **Filename** The **Filename** field lets you enter the name of the file in which the scanned image will be saved.
- **Directory** The **Directory** field displays the current directory.
- **Free Disk Space** Lists the disk space available (in bytes) on the selected drive.

**Files** The **Files** list displays files in the active directory.

**Directory** The **Directory** list shows you the available directories and lets you **scrolling list** navigate through the directories on the selected disk.

- **Save** Select the **Save** button to open the selected file and begin the scanning process.
- **Cancel** Select the **Cancel** button to close the Scan To dialog box, without scanning.

## **About Ventura Scan**

The About Ventura Scan option activates the About Ventura Scan dialog box, which lists the version number and serial number of your Ventura Scan package.

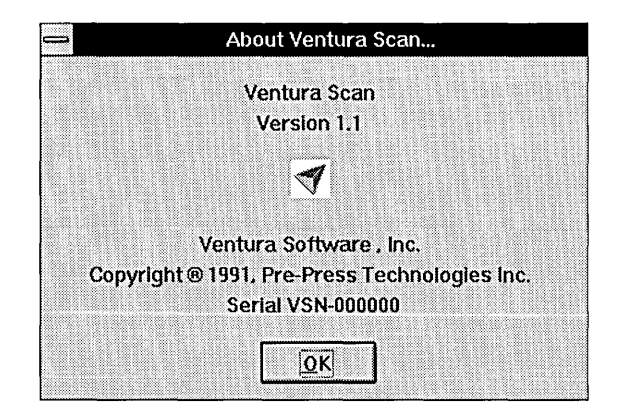

This page intentionally left blank.

 $\ddot{\phantom{a}}$ 

 $\mathcal{L}$ 

# Appendix A **Scanners**

When you select a scanner driver from the Scanners option in the Ventura Scan menu, Ventura Scan inserts the name of your scanner in the Ventura Scan menu. For example, when you select the Sharp JX-450 scanner, Ventura Scan inserts a Sharp JX-450 Prefs option in the Ventura Scan menu. This new menu option opens the Sharp JX-450 dialog box, which you can use to setup and control your scanner.

This Appendix describes set-up procedures and troubleshooting for the following scanners:

- Howtek Scanmaster
- Howtek Scanmaster II
- Microtek ScanMaker 600Z
- HP ScanJet IIc
- HP ScanJet IIp/Plus
- Nikon LS-3500
- Sharp JX-300
- Sharp JX-450

### **Howtek Scanmaster**

This section describes the Howtek Scanmaster driver, and is divided into two sections.

Using the Howtek Scanmaster tells you how to use the scanner dialog box to set up your scanner.

Troubleshooting tells you how to handle commonly encountered imagequality problems that occur during scanning. This section offers hints . that will help you improve image quality.

Before following these instructions, familiarize yourself with the operation of Ventura Scan, then use these steps to set up your scanner prior to making scans.

#### **Using the Howtek Scanmaster**

The Howtek-Scanmaster dialog box lets you control the sharpness and speed of your scans.

<sup>~</sup>Select **Howtek Scanmaster Prefs** from the **Ventura Scan** menu.

*The Howtek Scanmaster dialog box will open.* 

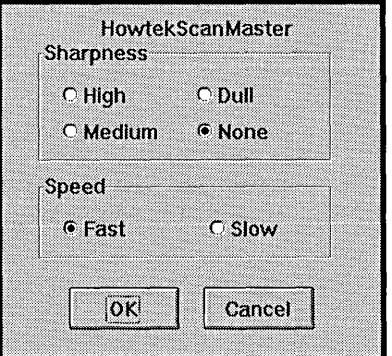

- **Sharpness** Ventura Scan lets you set scan sharpness at the scanner level. To control the sharpness of a scan:
	- ~ Select the desired **Sharpness** setting.

There are four sharpness settings: None, Dull, Medium, and High.

The **Dull** setting is useful when you are scanning originals that have been halftoned for reproduction (magazines, newspapers, etc.).

- **Speed** Ventura Scan lets you set scan speed at the scanner level. To control the speed of a scan:
	- <sup>~</sup>Select the desired **Speed** setting.

There are two speed settings: Fast and Slow.

If you notice streaking or blurring of your scans with the Fast setting, use the Slow setting.

<sup>~</sup>Select the **OK** button to exit the Howtek Scanmaster dialog box.

You are now ready to scan.

### **Troubleshooting**

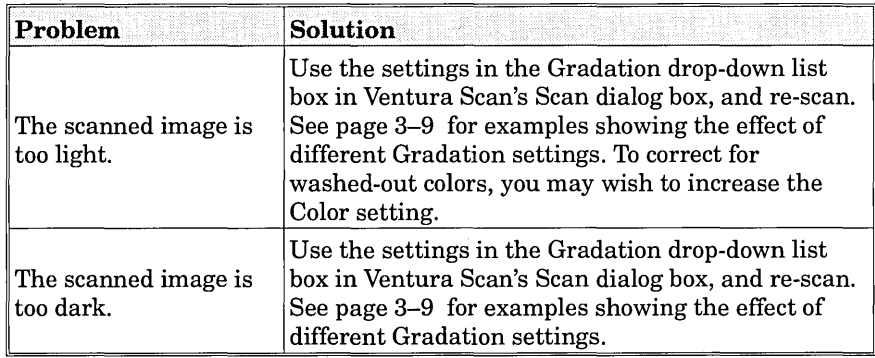

#### Howtek Scanmaster II

This section describes the Howtek Scanmaster II driver, and is divided into two sections.

Using the Howtek Scanmaster II tells you how to use the scanner dialog box to set up your scanner.

Troubleshooting tells you how to handle commonly encountered imagequality problems that occur during scanning. This section offers hints that will help you improve image quality.

Before following these instructions, familiarize yourself with the operation of Ventura Scan, then use these steps to set up your scanner prior to making scans.

### Using the Howtek Scanmaster II

The Howtek Scanmaster II dialog box lets you control the sharpness and speed of your scans.

<sup>~</sup>Select Howtek Scanmaster II Prefs from the Ventura Scan menu.

*The Howtek Scanmaster II dialog box will open.* 

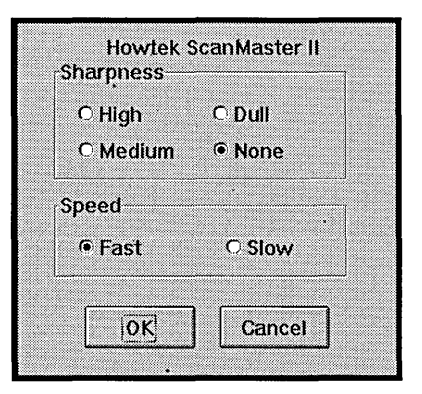

- Sharpness Ventura Scan lets you set scan sharpness at the scanner level. To control the sharpness of a scan:
	- ~ Select the desired Sharpness setting.

There are four sharpness settings: None, Dull, Medium, and High.

The Dull setting is useful when you are scanning originals that have been halftoned for reproduction (magazines, newspapers, etc.).

- Speed Ventura Scan lets you set scan speed at the scanner level. To control the speed of a scan:
	- $\blacktriangleright$  Select the desired **Speed** setting.

There are two speed settings: Fast and Slow.

If you notice streaking or blurring of your scans with the Fast setting, use the Slow setting.

 $\triangleright$  Select the OK button to exit the Howtek Scanmaster II dialog box.

You are now ready to scan.

#### **Troubleshooting**

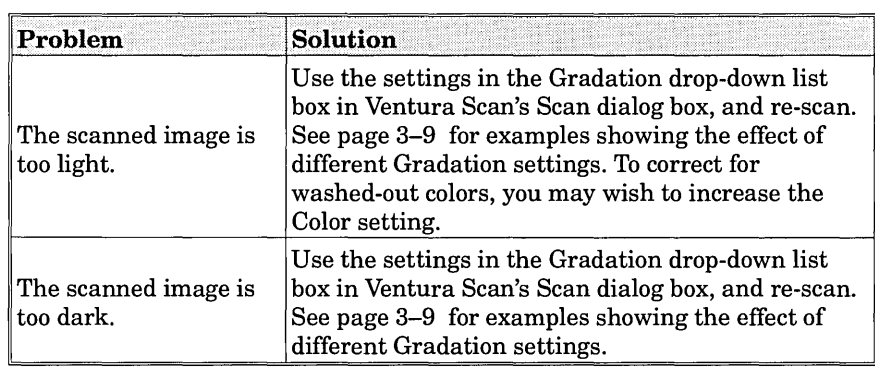

## **HP ScanJet lic**

This section describes the HP ScanJet lIe driver, and is divided into two sections.

Using the HP ScanJet IIc tells you how to use the scanner dialog box to set up your scanner.

Troubleshooting tells you how to handle commonly encountered imagequality problems that occur during scanning. The section offers hints that will help you improve image quality.

Before following these instructions, familiarize yourself with the operation of Ventura Scan. Then use these steps to set up your scanner prior to making scans.

#### **Using the HP SeanJet lie**

Install your HP ScanJet IIc, following the instructions in your scanner manual. You must install both hardware and software. The ScanJet software will make a change in your CONFIG.SYS file, in the root directory of your first hard drive.

The HP lIe Prefs dialog box lets you control the brightness and contrast of your scans, and to dimensionally and/or tonally reverse them.

<sup>~</sup>Select **HP SeanJet lIe Prefs** from the Ventura Scan menu.

*The HP lIe Prets dialog box will open.* 

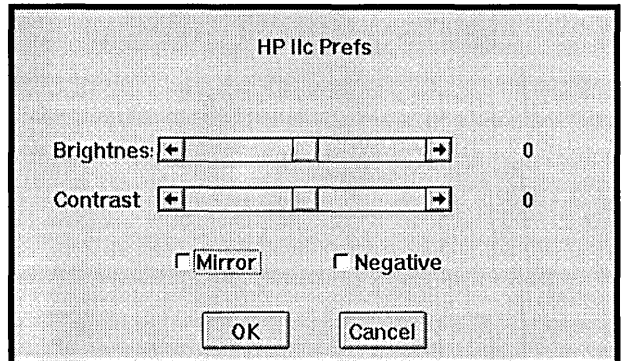

Ventura Scan lets you set brightness and contrast in both the Scan, and the HP lIc Prefs dialog boxes. Minor gradation changes can be made without leaving the Scan dialog box, using the Image Manipulation controls, explained on page 3-7. Major gradation changes can be made in the HP lIc Prefs dialog box, as described below.

**Brightness** To control the brightness of a scan using the HP lIc Prefs dialog box:

 $\triangleright$  Select an alternative Brightness setting.

There are 255 brightness settings: -127 is the darkest, 0 is normal, and  $+127$  is lightest.

**Contrast** To control the contrast of a scan using the HP lIc Prefs dialog box:

 $\triangleright$  Select an alternative Contrast setting.

There are 255 contrast settings:  $-127$  is the lowest, 0 is normal, and  $+127$ is highest.

Select the OK button to exit the HP ScanJet IIc Prefs dialog box.

You are now ready to scan.

# **Troubleshooting**

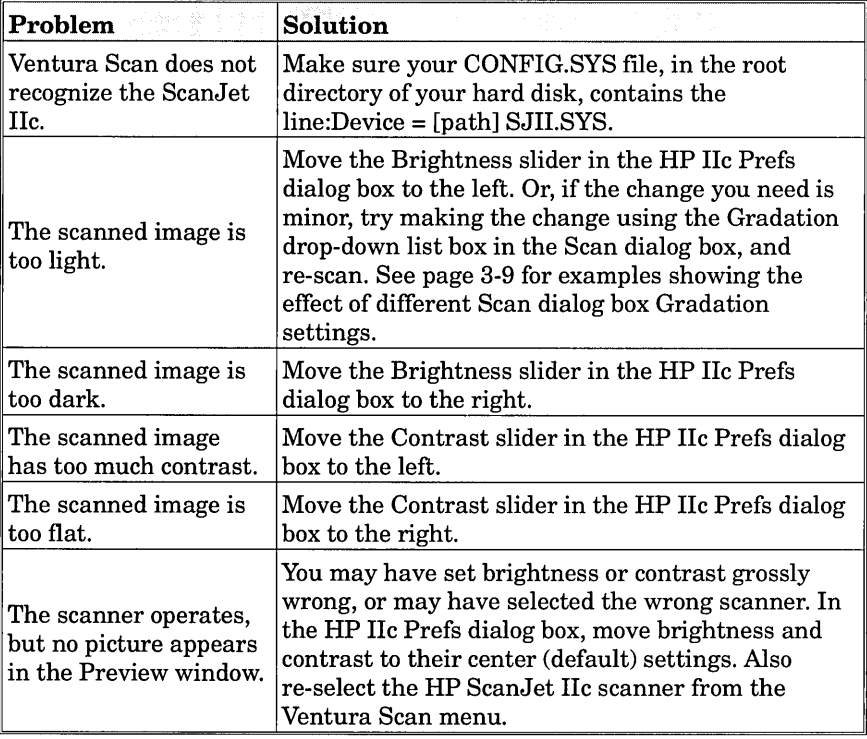

### **HP ScanJet lip/Pius**

This section describes the HP ScanJet IIp/Plus driver, and is divided into two sections.

Using the HP ScanJet IIp/Plus tells you how to use the scanner dialog box to set up your scanner.

Troubleshooting tells you how to handle commonly encountered imagequality problems that occur during scanning. The section offers hints that will help you improve image quality.

Before following these instructions, familiarize yourself with the operation of Ventura Scan. Then use these steps to set up your scanner prior to making scans.

#### **Using the HP ScanJet lip/Pius**

Install your HP ScanJet IIp/Plus, following the instructions in your scanner manual. You must install both hardware and software. The ScanJet software will make a change in your CONFIG.SYS file, in the root directory of your first hard drive.

The HP IIp/Plus Prefs dialog box lets you control the brightness and contrast of your scans, and to dimensionally and/or tonally reverse them.

<sup>~</sup>Select **HP ScanJet IIplPlus Prefs** from the Ventura Scan menu.

*The HP IIp* / *Plus Prefs dialog box will open.* 

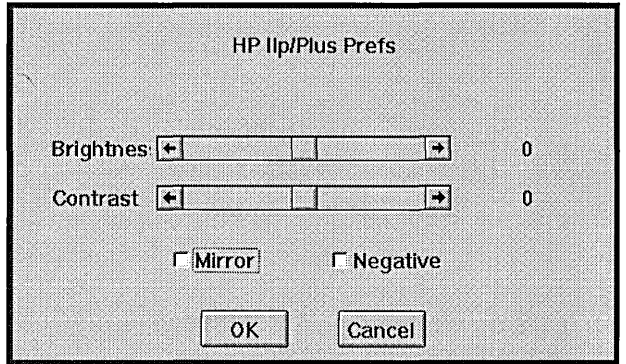

Ventura Scan lets you set brightness and contrast in both the Scan, and the HP IIplPlus Prefs dialog boxes. Minor gradation changes can be made without leaving the Scan dialog box, using the Image Manipulation controls, explained on page 3-7. Major gradation changes can be made in the HP IIp/Plus Prefs dialog box, as described below.

**Brightness** To control the brightness of a scan using the HP IIp/Plus Prefs dialog box:

<sup>~</sup>Select an alternative **Brightness** setting.

There are 255 brightness settings: -127 is the darkest, 0 is normal, and + 127 is lightest.

**Contrast** To control the contrast of a scan using the HP IIp/Plus Prefs dialog box:

<sup>~</sup>Select an alternative **Contrast** setting.

There are  $255$  contrast settings:  $-127$  is the lowest, 0 is normal, and  $+127$ is highest.

▶ Select the OK button to exit the HP ScanJet IIp/Plus dialog box.

You are now ready to scan.

 $\cdot$ 

### **Troubleshooting**

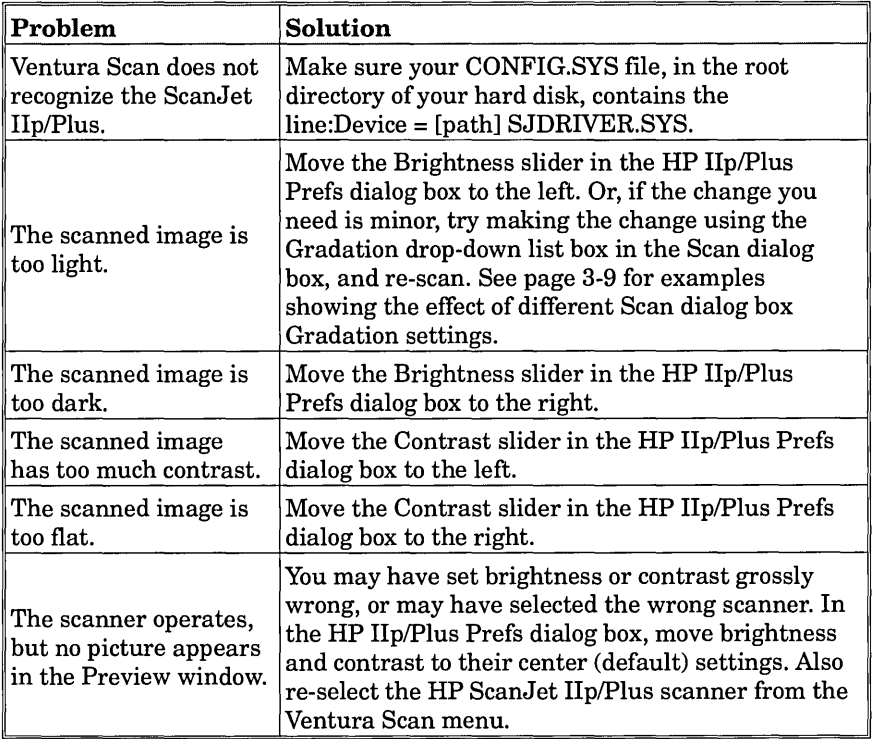

### **Microtek ScanMaker 600Z**

This section describes the Microtek ScanMaker 600Z driver, and is divided into two sections.

Using the Microtek ScanMaker 600Z tells you how to use the scanner dialog box to set up your scanner.

Troubleshooting tells you how to handle commonly encountered imagequality problems that occur during scanning. This section offers hints that will help you improve image quality.

Before following these instructions, familiarize yourself with the operation of Ventura Scan, then use these steps to set up your scanner prior to making scans.

#### **Using the Microtek** Scan Maker **GOOZ**

**Setting up your** To operate a Microtek scanner you will need to modify your system's **config.sys file** config.sys file. The line "device=c:\ventura\mscan.sys" must be added config.sys file. The line "device=c: \ventura \mscan.sys" must be added to the config.sys file, where  $c$  is the drive on which Ventura Publisher has been installed.

> . When you first start the Ventura Scan Extension with the above change to the config.sys file, you may receive a communication error with the scanner. If this happens, select the **Microtek ScanMaker 600Z Prefs**  option from the Ventura Scan menu. When the Microtek ScanMaker 600Z dialog box appears, select the **Scanner Config** button. Then select the address setting that matches the setting on your interface card. Refer to your scanner's Operations Manual for help. You are now ready to scan.

#### **Scanner setup >** Select **Microtek ScanMaker 600Z Prefs** from the **Ventura Scan**  menu.

*The Microtek ScanMaker 600Z dialog box will open.* 

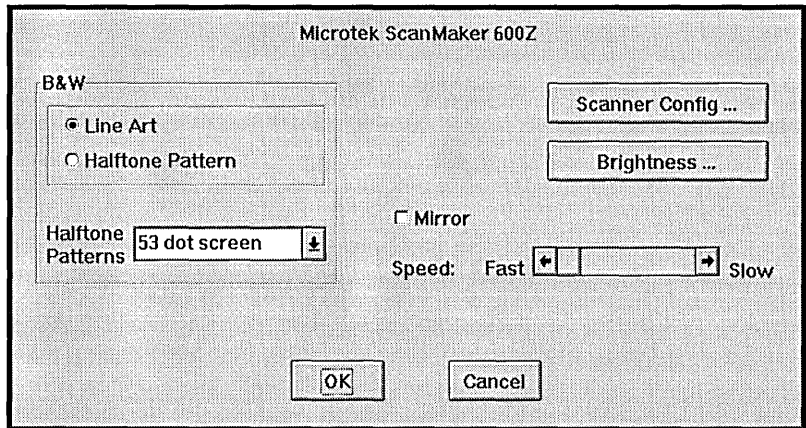

**Black and White** If you wish to scan in black and white mode, the Microtek ScanMaker scanning 600Z scanner lets you control the way dots are created from a matrix of 600Z scanner lets you control the way dots are created from a matrix of pixels. This lets the scanner digitize an image as a pattern of dots that approximates a halftone image. The B&W area's controls let you control black and white scanning.

> The **Line Art** radio button puts the scanner in line art mode, which maximizes the sharpness and contrast of black and white line art.

> The **Halftone Pattern** radio button lets you select a halftone pattern from the Halftone Patterns drop-down list box.

> The Halftone Patterns available include 53 dot screen, Horizontal line, Vertical line, Mixed-page, 71 dot screen, 60 dot screen #1,60 dot screen #2, Fine line #1, Slant line, Fine detail #2, and Posterizing screen. For more information, refer to the following table, which lists the number of gray levels, lines per inch, and angle of each of the options. The 53 dot screen pattern was designed to work well on a 300 dpi laser printer. The mixed-page pattern is good for displaying images on low-resolution output devices.

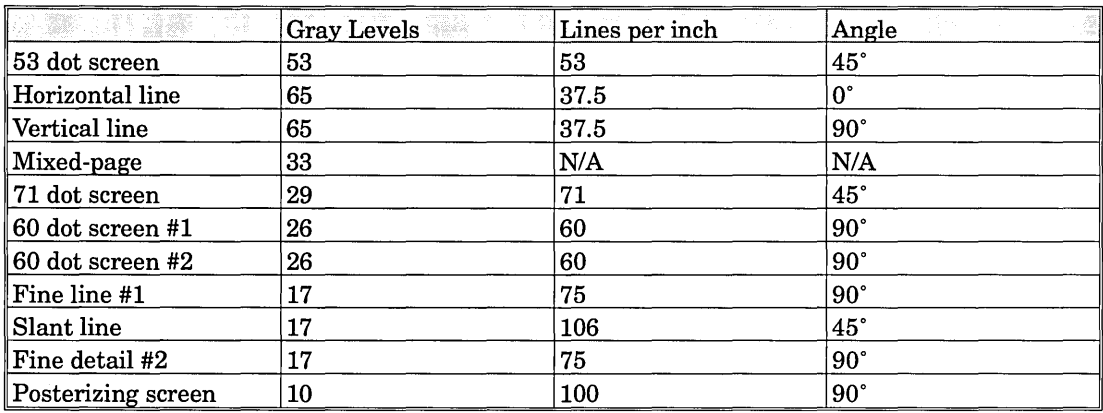

**KA** 

-------

Use the **B&W** area's controls only for black and white scanning. If you are scanning in color or grayscale mode, the controls will have no effect.

The **Mirror** check box horizontally flips the image that you are scanning.

The **Speed** scroll bar lets you control scanning speed. If the computer cannot store the image data as fast as the scanner sends it, the scanner head has to stop while the scanner waits for the computer. These pauses hurt the quality of the scan. You may want to experiment with different Speed settings to find the optimum setting for your computer. If you are scanning too fast, you may see streaks or blurs in your scanned images. If this happens, lower the Speed.

**Setting the** ~ Select the **Scanner Config** button.

**scanner configuration** 

*The Scanner Configuration dialog box will open.* 

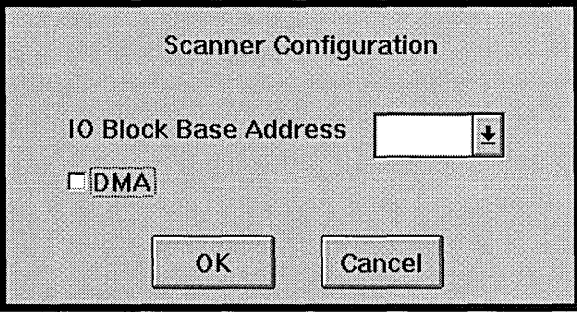

The Microtek Scanner Configuration dialog box lets you control all aspects of the scanner interface.

The I/O Block Base Address field lets you enter the interface address to which your interface card is set. For proper operation, your scanner and the interface card must be set to the same I/O Address.

Your Microtek ScanMaker 600Z has the ability to use the computer's DMA channel 1. DMA speeds up data transfer from the scanner to the computer. If another device, such as a network interface card, is using the DMA channel 1, you will not be able to use it with your Microtek ScanMaker 600Z (select the Off button). If the DMA channel is free, select the On button.

 $\triangleright$  Select the OK button to exit the Microtek Scanner Configuration dialog box.

#### Adjusting  $\triangleright$  Select the Brightness button. brightness

*The Brightness dialog box will open.* 

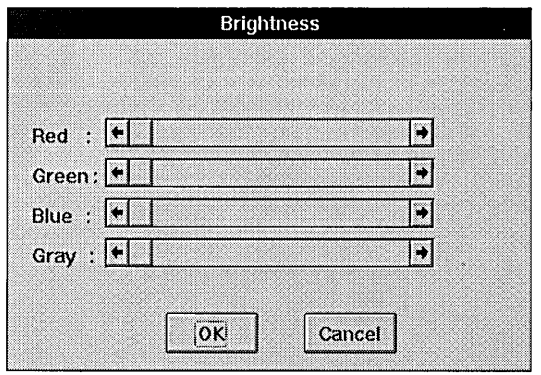

The Brightness dialog box lets you individually control the brightness settings for the Red, Green, Blue, and Gray filters. The Red, Green, and Blue controls are available only when the scan mode is set to Color.

Use these to controls to affect the appearance of the original scans, before applying color corrections in the Scan dialog box. The range of each control is from -18% to 21%.

 $\geq$  Select the OK button to exit the Microtek ScanMaker 600Z dialog box.

You are now ready to scan.

### **Troubleshooting**

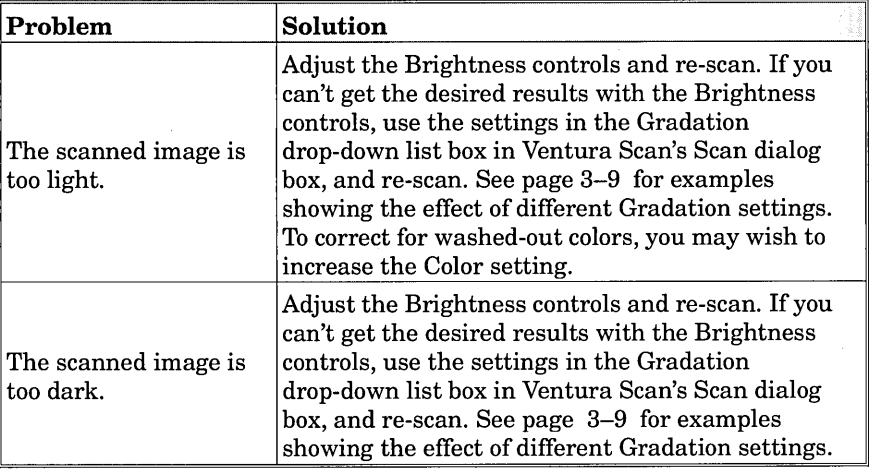

### **Nikon LS·3500**

This section describes the Nikon LS-3500 driver, and is divided into two sections.

Using the Nikon LS-3500 tells you how to use the Nikon LS-3500 Setup Screen dialog box to set up your scanner.

Troubleshooting tells you how to handle commonly encountered imagequality problems that occur during scanning. This section offers hints that will help you improve image quality.

Before following these instructions, familiarize yourself with the operation of Ventura Scan, then use these steps to set up your scanner prior to making scans.

#### **Using the Nikon LS-3500**

The Nikon LS-3500 dialog box lets you control the setup of your Nikon scanner prior to scanning.

> Select **Nikon LS-3500 Prefs** from the **Ventura Scan** menu.

*The Nikon LS-3500 Preferences dialog box will open.* 

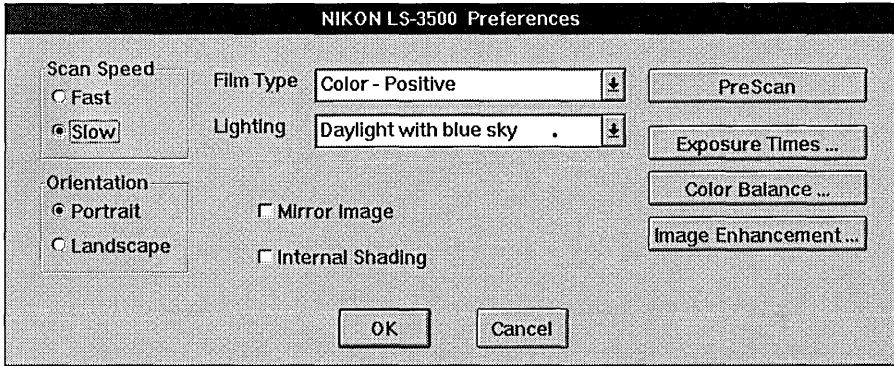

**Specifying film >** Select the type of transparency film that you are scanning from the **type Film Type** drop-down list box.

This control sets the color balance for the film type that you select. Refer to your Nikon documentation to make sure that you are using the correct film holder for the film type that you are scanning.

**Specifying**  $\rightarrow$  Select the lighting for the film transparency that you are scanning lighting from the **Lighting** drop-down list box. **lighting** from the **Lighting** drop-down list box.

> By selecting the lighting that was used to make the photograph that you are scanning, you set up the scanner to compensate for lighting temperature. The settings provide temperature control from 1500 degrees K to 7000 degrees K, in increments of roughly 500 degrees K.

**Prescanning** ~ Select the **PreScan** button.

The PreScan function measures the exposure level of the film, adjusts the amount of light for optimum exposure, and calculates the gamma value to optimize the scanner's response curve. Before selecting Pre-Scan, make sure you have specified the film type (negative or positive).

**Defining** The **Scan Speed** radio buttons let you set scan speed at the scanner **scanner setup** level. To control the speed of a scan:

<sup>~</sup>Select the desired **Speed** setting.

There are two speed settings: Fast and Slow.

If you notice streaking or blurring of your scans with the Fast setting, use the Slow setting.

The **Portrait** and **Landscape** radio buttons let you define the image orientation. If you have selected mirror, the image will be mirrored before being rotated to Portrait or Landscape. Rotating an image to disk effectively doubles the disk space requirement of the file.

The effects of rotating (Portrait vs. Landscape), and landscape images **KA** are not displayed in preview mode.

The **Mirror** check box horizontally flips the image that you are scanning.

The **Internal Shading** check box allows you to turn on and off the Nikon's internal lamp shading correction. Use this option only when you have installed a new bulb.

~ Select the **OK** button to exit the Nikon LS-3500 dialog box.

You are now ready to scan.

Ventura Scan's Nikon LS-3500 driver gives you control over exposure times, color balance, brightness, contrast, and tint. Use these controls to affect the appearance of the original scans, before applying color corrections in the Scan dialog box.

In most cases, you will not need to adjust exposure times, color balance,  $\mathbb{R}$ or image enhancement. The PreScan function typically sets optimal scanning parameters for a given slide.

Adjusting The Exposure Times button in the Nikon LS-3500 Preferences dialog Exposure Times box activates the Exposure Times dialog box, shown below, in which you can individually adjust exposure times.

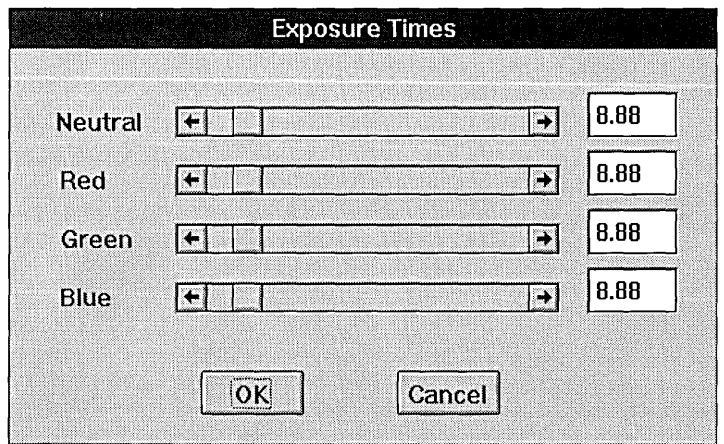

Higher values will make positive film scans appear lighter and negative film scans appear darker.

Adjusting color The Color Balance button in the Nikon LS-3500 Preferences dialog box balance activates the Color Balance dialog box, shown in the following illustration, in which you can set relative balance values for the three color channels. This control is used to correct for negative vs. positive film. Since positive film has a 1:1:1 RGB ratio, the color balance can be left at 50:50:50.

> To compensate for color negative film, which has an orange base, lower the red value and increase the blue, for example, to 30:60:80.

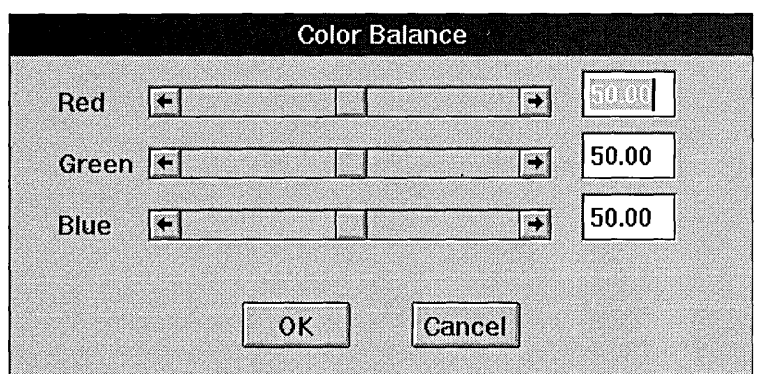

**Defining Image**  The **Image Enhancement** button in the Nikon LS-3500 Preferences **Enhancement**  dialog box activates the Image Enhancement dialog box, shown below, in which you can set brightness, contrast, and tint parameters. Image enhancements apply to scans made after setting the controls and they are effective only after doing a PreScan.

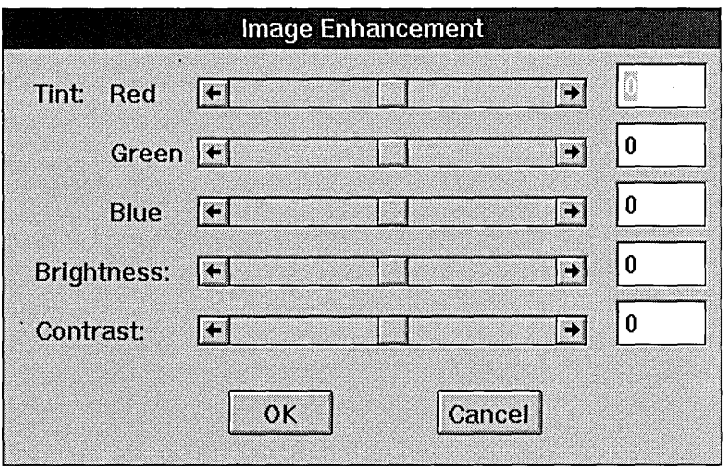

The **Brightness** control allows you to adjust overall scan brightness. The range is from -5 to 5.

The **Contrast** control allows you to adjust overall scan contrast. The range is from -5 to 5.

The color **Tint** controls, **Red, Green,** and **Blue,** affect the tint of an image by changing the color. The range of these controls is from -5 to 5.

# **Troubleshooting**

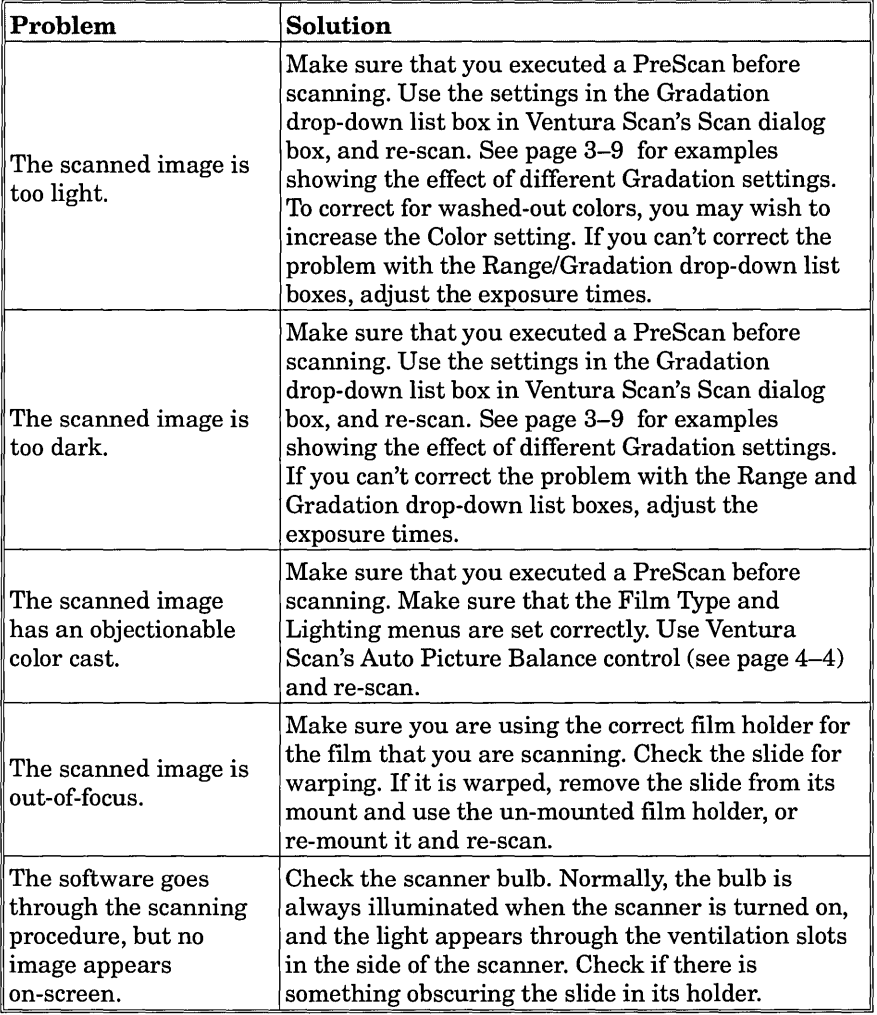

# **Sharp JX·300**

This section describes the Sharp JX-300, and is divided into two sections.

Using the Sharp JX-300 tells you how to use the scanner dialog box to set up your scanner.

Troubleshooting tells you how to handle commonly encountered imagequality problems that occur during scanning. This section offers hints that will help you improve image quality.

Before following these instructions, familiarize yourself with the operation of Ventura Scan, then use these steps to set up your scanner prior to making scans.

### **Using the Sharp JX·300**

The Sharp JX-300 dialog box lets you control the sharpness and speed of your scans.

> Select **SHARP JX-300 Prefs** from the **Ventura Scan** menu.

*The Sharp JX-300 dialog box will open.* 

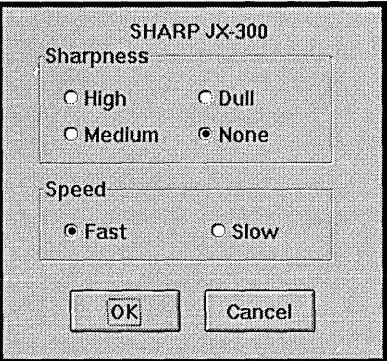

- **Sharpness** Ventura Scan lets you set scan sharpness at the scanner level. To control the sharpness of a scan:
	- > Select the desired **Sharpness** setting.

There are four sharpness settings: None, Dull, Medium, and High.

The Dull setting is useful when you are scanning originals that have been halftoned for reproduction (magazines, newspapers, etc.).

- **Speed** Ventura Scan lets you set scan speed at the scanner level. To control the speed of a scan:
	- <sup>~</sup>Select the desired **Speed** setting.

There are two speed settings: Fast and Slow.

If you notice streaking or blurring of your scans with the Fast setting, use the Slow setting.

▶ Select the **OK** button to exit the Sharp JX-300 dialog box.

You are now ready to scan.

### **Troubleshooting**

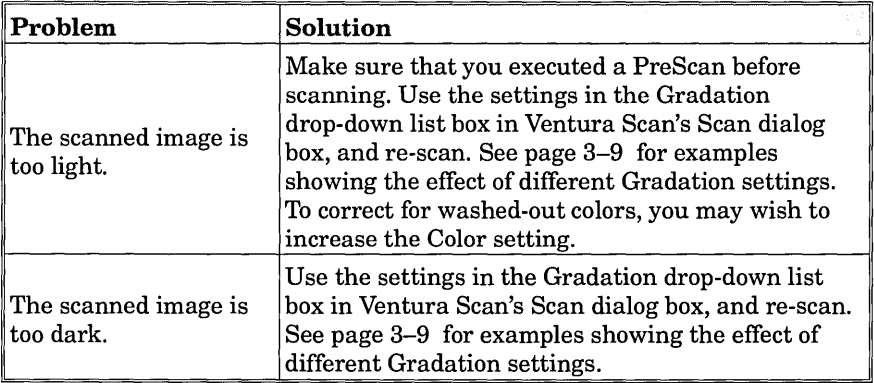

### **Sharp JX-450**

This section describes the Sharp JX-450 driver, and is divided into two sections.

Using the Sharp JX-450 tells you how to use the scanner dialog box to set up your scanner.

Troubleshooting tells you how to handle commonly encountered imagequality problems that occur during scanning. This section offers hints that will help you improve image quality.

Before following these instructions, familiarize yourself with the operation of Ventura Scan, then use these steps to set up your scanner prior to making scans.

#### **Using the Sharp JX-4S0**

The Sharp JX-450 dialog box lets you control the sharpness and speed of your scans.

<sup>~</sup>Select the **SHARP JX-450 Prefs** option from the **Ventura Scan**  menu.

*The Sharp JX-450 dialog box will open.* 

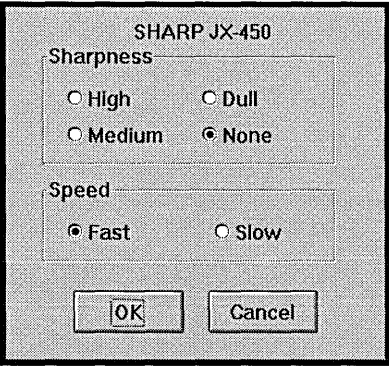

Sharpness Ventura Scan lets you set scan sharpness at the scanner level. To control the sharpness of a scan:

 $\triangleright$  Select the desired **Sharpness** setting.

There are four sharpness settings: High, Medium, Dull and None.

The Dull setting is useful when you are scanning originals that have been halftoned for reproduction (magazines, newspapers, etc.).

- Speed Ventura Scan lets you set scan speed at the scanner level. To control the speed of a scan:
	- $\blacktriangleright$  Select the desired **Speed** setting.

There are two speed settings: Fast and Slow.

If you notice streaking or blurring of your scans with the Fast setting, use the Slow setting.

 $\triangleright$  Select the OK button to exit the Sharp JX-450 dialog box.

You are now ready to scan.

### **Troubleshooting**

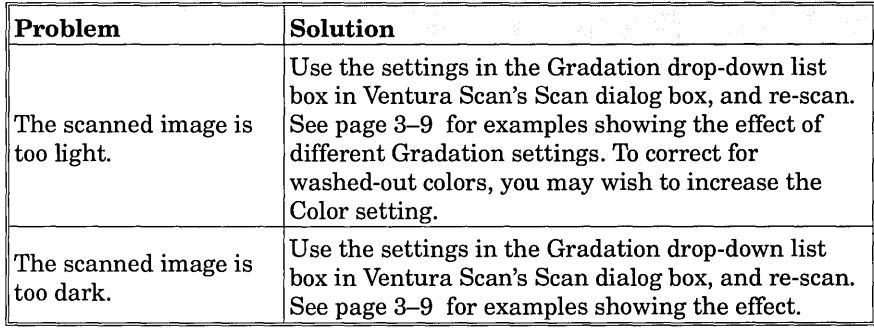

This page intentionally left blank.

This section provides a listing of error messages along with a description of what they mean and what to do if you receive one.

#### **Scanner Error, Timed Out**

Shut down the scanner and exit Ventura Publisher, check scanner connections, reboot your PC, start Ventura Publisher, and repeat scanning.

#### **Unable to load Color Correction code**

Color correction code, RGBCRCT.DLL, not installed correctly. Reinstall the Ventura Scan software.

#### **Unable to Load Scanner Driver**

Scanner-specific code, [scanner name].SCN, not installed correctly. Reinstall the Ventura Scan software.

#### **Unable to Load Scanner Driver Interface Driver error**

Interface code (for example, GPIB.DLL) not found or installed correctly. Reinstall the Ventura Scan software.

#### **Unable to talk to Scanner**

Scanner not connected properly. Check scanner connections, then restart scanner and PC.

#### **Scanner Initialization error**

Start-up error. Restart scanner and PC.

#### **Not enough memory for image area**

Memory is being used by other open applications or windows. Close all unnecessary applications and windows.

#### **Unable to Scan to file. Scanner Problem**

Scanner may be improperly connected, or file may be write-protected. Check to make sure scanner is properly connected and/or file is not write-protected.

#### **Display Area Memory**

Memory is being used by other open applications or windows. Close all unnecessary applications and windows.

#### **Error Communicating with Scanner**

Scanner not connected properly. Check if power on, reset if error is indicated.

#### **Error Writing Image to Disk**

Scanner may be improperly connected, or file may be write-protected. Check to make sure scanner is properly connected and/or file is not write-protected.

#### **Unable to Load Scanner Driver. Check the SCAN.lNI file**

Scanner driver improperly installed. Make sure the SCAN.INI file lists the correct scanner driver name.

#### **Scanner communication failed. Check interface (GPIB,SCSI,etc.) error number:**

The different interfaces have their own error codes. See the GPIB or SCSI interface documentation for explanation.

#### **No Scanner Present**

Scanner may be improperly connected. Check if power on, reset if error is indicated.

#### **Not enough disk space to save file**

Clear space on the selected drive or select another destination. When rotating (portrait, landscape), twice the disk space is required.

### **Other Problems**

If you experience problems with scanner connection, you may be using an incorrect GPIB board or associated software. Refer to the following table for recommended GPIB board and software versions.

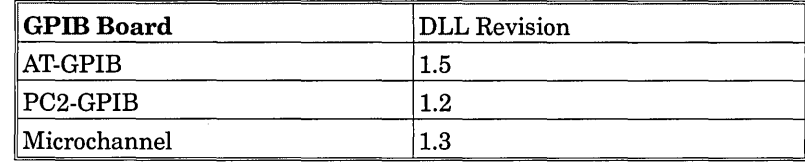

If you are using an older GPIB board, contact National Instruments for an upgrade.

 $\sim$ 

This page intentionally left blank.

 $\sim$ 

**CCD.** Charge Coupled Device. The photosensitive elements arranged in arrays in most desktop scanners.

**CMYK.** Cyan, magenta, yellow, and black. The colors used for process printing.

**Color balance.** Colors are balanced when no objectionable color cast is present; e.g., when the picture does not appear too blue or too red.

**Color theory.** There are two main color models: additive and subtractive. In the additive model, red+green+blue = white, which is true when working with colored light. The subtractive model uses yellow+magenta+cyan = black (in theory), often referred to as YMC.

**Continuous tone.** An image that has a broad range of densities that blend evenly from one shade to the next. Also called a contone.

**Contrast.** The tonal difference between the highlights, mid tones and shadows in an image.

**Density.** The degree of darkness of a continuous-tone image.

**Digitize.** To convert images into a form that can be loaded, manipulated, and saved by a computer.

**DPI.** Dots per inch. Usually a measure of resolution for imagesetters, laser printers and scanners.

**Drop-down list box.** A single-line dialog box that opens to display a list of choices.

**GPIB.** General Purpose Interface Board.

**Gradation.** The distribution of image density between highlight and shadow.

**Grayscale.** An image represented by various shades of gray.

**Halftone.** A conversion of an image to a group of variously sized dots, used for reproduction of continuous-tone images. Large dots appear in the shadows and small dots in the highlights.

**Highlight.** The lightest parts of a continuous-tone image.

**Marquee.** A selection border.

**Mid tone.** The tones midway between highlights and shadows of a continuous-tone image.

**RGB.** Red, Green, Blue. The colors used for digital image scanning and on-screen representation.

**Saturation.** A color's relative strength and departure from gray.

**SCSI.** Small Computer Systems Interface.

**Shadow.** The darkest parts of a continuous-tone image.

**Tagged Image File Format (TIFF).** A strict bitmapped format from Microsoft and Aldus Corporation that can be placed into desktop publishing or other graphics applications that support this file format.

# **Index**

### A

About Ventura Scan, 4-9 - 4-10 About Ventura Scan dialog box, 4-9 Auto Picture Balance, Scan Prefs, 3-4, 4-4

#### B

Black & White (l-bit scans), Mode, 4-5 Black and White scanning, A-13 Brightness, A-7, A-10, A-15, A-20

### c

Cancel, Scan To, 4-8 Close, Scan, 4-8 Color High, 3-7, 4-6 Low, 3-7, 4-6 Medium, 3-7, 4-6 None, 3-7,4-6 Color (24-bit scans), Mode, 4-5 Color Balance, A-19 Color card, 24-bit, 2-1 Color drop-down list box, 4-6 Color tint, A-20 Color, Scan, 3-7, 4-6 Config.sys file, A-6, A-9, A-12 + Contrast, Gradation, 3-8, 4-6 - Contrast, Gradation, 3-8, 4-6 Contrast, A-7, A-10, A-20 Conventions, 1-3 - 1-4 Current Ventura Frame Size, Scan, 4-7

### D

Default scanner, 4-2 Detail scanning, 3-11 - 3-12 Detail, Scan to, 3-7, 4-6 Directory, Scan To, 4-8 Disk Space Required Rotating, 3-10,4-7

Scan, 3-10 Disk Space Required, Scan, 4-7 DMA, A-15 DOS 3.3, 2-1 Drivers, available, 4-1

#### E

Error Messages, B-1 Exposure Times, A-19 Extensions menu, 3-1

#### F

File scanning, 3-13 File, Scan to, 3-7, 4-6 Filename, Scan To, 4-8 Files, Scan To, 4-8 Film type, A-17 Frame scanning, 3-14 - 3-16 Frame, Scan to, 3-7, 4-6 Free Disk Space, Scan To, 4-8

### G

Gradation + Contrast, 3-8, 4-6 - Contrast, 3-8, 4-6 Lighten, 3-8, 4-6 Normal, 3-8,4-6 Open Midtones, 3-8, 4-7 Open Qtr Tones, 3-8, 4-7 Open Shadows, 3-8, 4-7 Strong Lighten, 3-8,4-6 Gradation drop-down list box, 4-6 Gradation, Scan, 3-8, 4-6 Grayscale (8-bit scans), Mode, 4-5 Grayscale, Scan Prefs, 4-4
Halftone pattern, A-13 Halftone Ratio, Scan Prefs, 3-4, 4-4 Halftone Screen, Scan, 3-10, 4-7 Height, Scan, 3-10, 4-7 High, Color, 3-7, 4-6 Howtek Scanmaster, 3-3, A-1- A-5 Sharpness, A-2 Speed, A-3 Troubleshooting, A-3 Using, A-2 Howtek Scanmaster dialog box, A-2 Howtek Scanmaster II, 3-3, A-I, A-4 Sharpness, A-4 Speed, A-5 Troubleshooting, A-5 Using, A-4 Howtek Scanmaster II dialog box, A-4 HP ScanJet lIe, 3-3, A-I, A-6 - A-8 Brightness, A-7 Contrast, A-7 Installation, A-6 Troubleshooting, A-8 Using, A-6 HP lIe Prefs dialog box, A-7 HP ScanJet IIplPlus, 3-3, A-I, A-9 - A-II Brightness, A-10 Contrast, A-10 Installation, A-9 Using, A-9 HP IIp/Plus Prefs dialog box, A-10

I/O Block Base Address, A-15 Image Area, Scan, 3-6, 4-5 Image Enhancement, A-20 Image Manipulation, Scan, 3-7 Installation, 2-1 Installing Scan, 2-1 Internal shading, A-18 Introduction, 1-1 - 1-4

# L

Landscape, A-18 Lighten, Gradation, 3-8, 4-6 Lighting, A-18

#### M

Marquee to Ventura Frame, 4-7 Marquee to Ventura Frame, Scan, 3-10 Medium, Color, 3-7, 4-6 Memory (used by Ventura Scan), 2-1 Microtek ScanMaker 600Z, 3-3, A-I, A-12- A-16 Black and White scanning, A-13 Brightness, A-15 Config.sys file, A-12 DMA setting, A-15 Halftone pattern, A-13 I/O Block Base Address, A-15 Line art mode, A-13 Mirroring an image, A-14 Scanner configuration, A-14 Scanner setup, A-12 Scanning speed, A-14 Troubleshooting, A-16 Using, A-12 Microtek ScanMaker 600Z Brightness dialog box, A-15 Microtek ScanMaker 600Z dialog box, A-13 Microtek ScanMaker 600Z Scanner Configuration dialog box, A-14 Mirroring Microtek ScanMaker 600Z, A-14 Nikon LS-3500, A-18 Mode Black & White (I-bit scans), 4-5 Color (24-bit scans, 4-5 Grayscale (8-bit scans), 4-5 Mode, Scan, 3-6, 4-5

# N

Nikon LS-3500, A-I, A-17 - A-21 Brightness, A-20 Color Balance, A-19 Contrast, A-20 Exposure Times, A-19 Film type, A-17 Image Enhancement, A-20 Lighting, A-18

#### $O-S$

Orientation, A-18 Portrait, Landscape, A-18 Prescanning, A-18 Scan Speed, A-18 Scanner setup, A-18 Tint, A-20 Troubleshooting, A-21 Using, A-17 Nikon LS-3500 Preferences dialog box, A-17 Nikon LS-3500, Color Balance dialog box, A-20 Nikon LS-3500, Exposure Times dialog box, A-19 Nikon LS-3500, Image Enhancement dialog box, A-20 Nikon LS-35500, 3-3 None, Color, 3-7, 4-6

# o

Open Midtones, Gradation, 3-8,4-7 Open Qtr Tones, Gradation, 3-8, 4-7 Open Shadows, Gradation, 3-8, 4-7 Orientation Nikon LS-3500, A-18

Normal, Gradation, 3-8, 4-6

# p

Portrait, A-18 Prerequisites, 1-2 Prescanning, A-18 Preview scanning, 3-10 Preview Setup area, Scan Prefs, 3-4 Preview, Scan to, 3-7, 4-6 Problems, B-1

# R

RAM, 2-1 Resolution, Scan, 3-6, 4-5 Rotating Disk space required, 3-10

# s

Save, Scan To, 4-8 Scan, 4-4 - 4-8

IIIUCI\.

Scan button, Scan, 4-8 Scan dialog box, 3-5 - 3-9, 4-4 Close, 4-8 Color, 3-7, 4-6 Current Ventura Frame Size, 4-7 Disk Space Required, 3-10, 4-7 Gradation, 3-8, 4-6 Halftone Screen, 3-10, 4-7 Height, 3-10,4-7 Image Area, 3-6, 4-5 Image Manipulation, 3-7 Marquee to Ventura Frame, 3-10, 4-7 Mode, 3-6, 4-5 Resolution, 3-6, 4-5 Scan, 4-8 Scan to, 3-7, 4-6, 4-8 Width, 3-10, 4-7 Scan dialog box, Color High, 3-7, 4-6 Low, 3-7, 4-6 Medium, 3-7,4-6 None, 3-7,4-6 Scan dialog box, Gradation + Contrast, 3-8, 4-6 - Contrast, 3-8, 4-6 Lighten, 3-8,4-6 Normal, 3-8,4-6 Open Midtones, 3-8, 4-7 Open Qtr Tones, 3-8, 4-7 Open Shadows, 3-8, 4-7 Strong Lighten, 3-8, 4-6 Scan dialog box, Mode Black & White (l-bit scans), 4-5 Color (24-bit scans), 4-5 Grayscale (8-bit scans), 4-5 Scan dialog box, Scan to Detail, 3-7, 4-6 File, 3-7,4-6 Frame, 3-7,4-6 Preview, 3-7, 4-6 Scan preferences, 3-4, 4-3 Scan to, 4-8 Detail, 3-7, 4-6 File, 3-7,4-6 Frame, 3-7,4-6 Preview, 3-7, 4-6 Scan To dialog box, 4-6, 4-8 Cancel, 4-8 Directory, 4-8 Filename, 4-8

Files, 4-8 Free Disk Space, 4-8 Save, 4-8 Scan to, Scan, 3-7, 4-6 Scan.ini file, 4-1 Scanner, 4-3 Scanner Configuration Microtek ScanMaker 600Z, A-14 Scanner Prefs, 4-3 Scanner setup Microtek ScanMaker 600Z, A-12 Nikon LS-3500, A-18 Scanner, select, 3-2 - 3~3 Scanner, setup, 3-2 - 3-3 Scanners, 4-1 - 4-2, A-I Customization, 4-2 Default, 4-2 Scanners option, 3-2 Scanning Detail, 3-11 - 3-12 Frame, 3-14 - 3-16 Preview, 3-10 Select Defined, 1-3 Sharp JX-300, 3-3, A-I, A-22 - A-23 Sharpness, A-22 Speed, A-23 Troubleshooting, A-23 Using, A-22 Sharp JX-300 dialog box, A-22 Sharp JX-450, 3-3, A-I, A-24 - A-26 Sharpness, A-25 Speed, A-25 Troubleshooting, A-25 Using, A-24 Sharp JX-450 dialog box, A-24 **Sharpness** Howtek Scanmaster, A-2 Howtek Scanmaster II, A-4 Sharp JX-300, A-22 Sharp JX-400, A-25

#### Speed

Howtek Scanmaster, A-3 Howtek Scanmaster II, A-5 Microtek ScanMaker 600Z, A-14 Nikon LS-3500, A-18 Sharp JX-300, A-23 Sharp JX-450, A-25 Strong Lighten, Gradation, 3-8, 4-6 System requirements, 2-1

## T

Troubleshooting Howtek Scanmaster, A-3 Howtek Scanmaster II, A-5 HP SeanJet lIe, A-8 HP ScanJet IIp/Plus, A-11 Microtek ScanMaker 600Z, A-16 Nikon LS-3500, A-21 Sharp JX-300, A-23 Sharp JX-450, A-25 Typographical Conventions, 1-3 - 1-4

# v

Ventura ColorPro, 1-1 Ventura Scan menu, 3-1, 4-1 Ventura Scan Preferences, 4-3 Ventura Scan Prefs dialog box, 3-4, 4-3 Auto Picture Balance, 3-4, 4-4 Grayscale, 4-4 Halftone Ratio, 3-4, 4-4 Lowest Resolution, 4-3 Preview Setup area, 3-4 Ventura Scan system requirements, 2-1 Ventura Separator, 1-1, 4-6

### w

Width, Scan, 3-10, 4-7 Windows 3.0, 2-1

**Ventura Software Inc.<br>15175 Innovation Drive<br>San Diego, CA 92128**